# INSPIRON™

INŠTALAČNÁ PRÍRUČKA

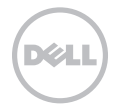

# INSPIRON™

INŠTALAČNÁ PRÍRUČKA

Regulačný model: P14E Regulačný typ: P14E001

## Poznámky, upozornenia a výstrahy

POZNÁMKA: POZNÁMKA uvádza dôležité informácie, ktoré umožňujú lepšie využitie počítača.

#### UPOZORNENIE: UPOZORNENIE označuje možné poškodenie hardvéru alebo stratu údajov a uvádza, ako sa vyhnúť problému.

#### VAROVANIE: VAROVANIE označuje možné poškodenie majetku, osobné zranenie alebo smrť.

Ak ste si zakúpili počítač typového radu Dell n, akékoľvek odkazy na operačné systémy Microsoft Windows, obsiahnuté v tomto dokumente, sa na tento počítač nevzťahujú.

Tento produkt používa technológiu ochrany pred kopírovaním, ktorá je chránená americkými patentmi a inými právami na duševné vlastníctvo spoločnosti Rovi Corporation. Spätná analýza a dekompilácia sú zakázané.

\_\_\_\_\_\_\_\_\_\_\_\_\_\_\_\_\_\_

#### Informácie v tejto príručke sa môžu zmeniť bez predchádzajúceho upozornenia.

#### © 2010–2011 Dell Inc. Všetky práva vyhradené.

Akákoľvek reprodukcia týchto materiálov bez písomného povolenia spoločnosti Dell Inc. je prísne zakázaná.

Ochranné známky použité v texte: Dell™, logo DELL, Inspiron ™ a DellConnect™ sú ochranné známky spoločnosti Dell Inc. Intel®, Pentium®, a Core™ sú buď registrované ochranné známky alebo ochranné známky spoločnosti Intel Corporation v Spojených štátoch a ďalších krajinách. Microsoft®, Windows® a logo štartovacieho tlačidla systému Windows ۞ sú buď ochranné známky, alebo registrované ochranné známky spoločnosti Microsoft Corporation v USA a iných krajinách. Bluetooth® je registrovaná ochranná známka spoločnosti Bluetooth SIG, Inc. a spoločnosť Dell ju používa na základe licencie. Blu-ray Disc™ je obchodná značka spoločnosti Blu-ray Disc Association.

Ostatné ochranné známky a obchodné názvy sa v tejto príručke môžu používať ako odkazy na spoločnosti, ktoré si uplatňujú nárok na tieto známky a názvy ich výrobkov. Spoločnosť Dell Inc. sa zrieka akéhokoľvek nároku na vlastníctvo iných než vlastných ochranných známok a obchodných názvov.

2011 - 06 P/N H7P17 Rev. A02

## Obsah

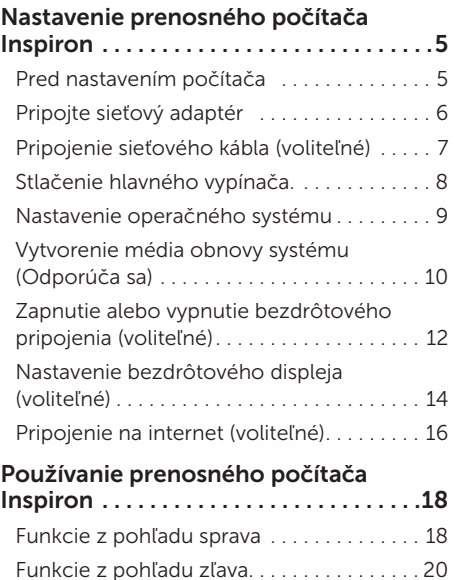

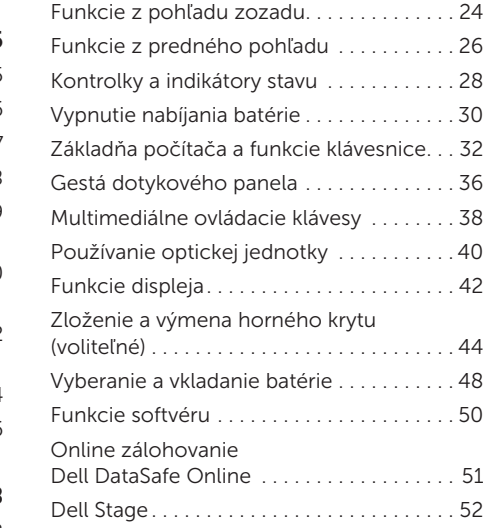

#### Obsah

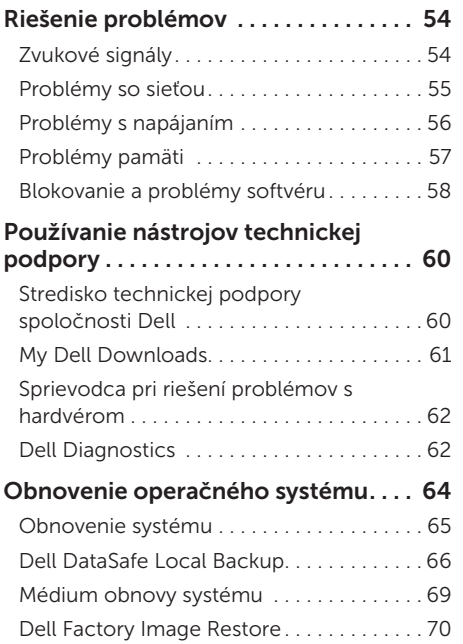

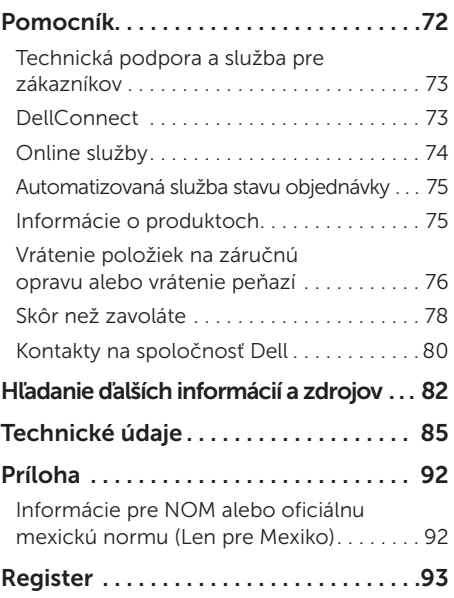

# <span id="page-6-0"></span>Nastavenie prenosného počítača Inspiron

Táto časť obsahuje informácie o nastavení prenosného počítača Dell Inspiron.

## Pred nastavením počítača

Pri umiestňovaní počítača zaistite, aby ste umožnili jednoduchý prístup k zdroju napájania, dostatočné vetranie a rovný povrch, na ktorý počítač umiestnite.

Obmedzenie prúdenia vzduchu okolo prenosného počítača môže spôsobiť jeho prehriatie. Prehriatiu môžete zabrániť tak, že zachováte vzdialenosť aspoň 10,2 cm (4 palce) na zadnej strane a minimálne 5,1 cm (2 palce) na všetkých ostatných stranách. Zapnutý počítač za žiadnych okolností neumiestňujte do uzatvoreného priestoru, ako napr. skrinka alebo zásuvka.

VAROVANIE: Vetracie prieduchy nezakrývajte, nevkladajte do nich žiadne predmety a dbajte na to, aby sa v nich neusádzal prach. Keď je váš počítač Dell zapnutý, neukladajte ho do prostredia s nedostatočným prúdením vzduchu ako napr. do uzavretej aktovky ani na tkané povrchy, ako sú napr. koberce alebo rohože. Obmedzenie prúdenia vzduchu môže poškodiť počítač, znížiť výkon počítača alebo spôsobiť požiar. Keď sa počítač zahreje, zapne si ventilátor. Hluk ventilátora je normálny stav a neindikuje žiaden problém s ventilátorom alebo počítačom.

UPOZORNENIE: Umiestňovanie alebo hromadenie ťažkých alebo ostrých predmetov na počítači môže zapríčiniť jeho trvalé poškodenie.

## <span id="page-7-1"></span><span id="page-7-0"></span>Pripojte sieťový adaptér

Sieťový adaptér pripojte k počítaču a potom ho pripojte do zásuvky alebo prepäťovej ochrany.

VAROVANIE: Sieťový adaptér funguje s elektrickými zásuvkami na celom svete. Elektrické zásuvky a rozvodky sa však v rôznych krajinách líšia. Používanie nekompatibilného kábla alebo nevhodné pripojenie kábla na elektrickú rozvodku alebo zásuvku môže spôsobiť požiar alebo trvalé poškodenie počítača.

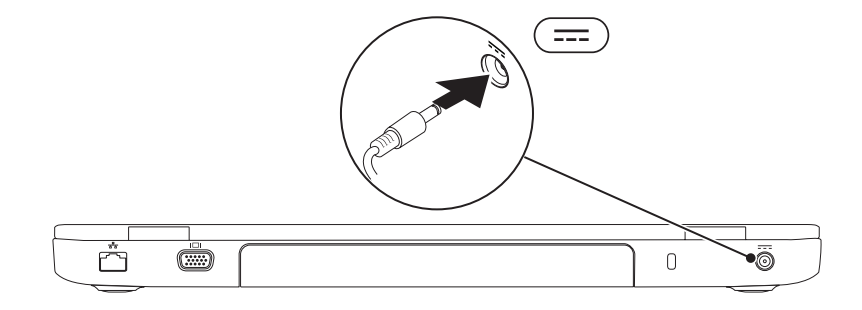

Nastavenie prenosného počítača Inspiron

#### <span id="page-8-0"></span>Pripojenie sieťového kábla (voliteľné)

Ak chcete použiť bezdrôtové pripojenie siete, pripojte sieťový kábel.

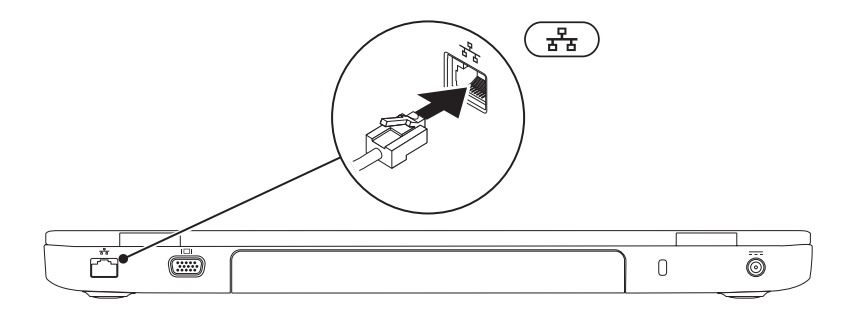

## <span id="page-9-0"></span>Stlačenie hlavného vypínača.

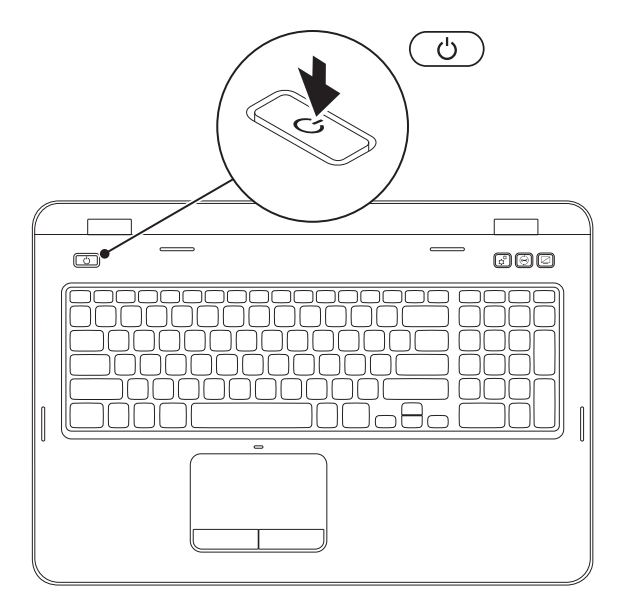

## <span id="page-10-0"></span>Nastavenie operačného systému

Váš počítač Dell je vopred nakonfigurovaný s operačným systémom, ktorý ste zvolili v čase nákupu.

#### Nastavenie systému Microsoft Windows

Pri prvom nastavení systému Microsoft Windows sa riaďte inštrukciami na obrazovke. Tieto kroky sú povinné a ich dokončenie môže chvíľu trvať. Obrazovky nastavenia systému Windows vás prevedú niekoľkými postupmi, vrátane prijatia licenčných podmienok, predvoľbami nastavení a nastavením internetového pripojenia.

#### UPOZORNENIE: Neprerušujte proces nastavenia operačného systému. Ak tak urobíte, môže to znefunkčniť počítač a operačný systém budete musieť preinštalovať.

- POZNÁMKA: Odporúčame, aby ste si kvôli optimálnemu výkonu počítača prevzali a nainštalovali najnovší systém BIOS a ovládače, ktoré sú pre počítač dostupné na webovej lokalite support.dell.com.
- 

POZNÁMKA: Viac informácií o operačnom systéme a funkciách nájdete na webovej adrese support.dell.com/MyNewDell.

#### Nastavenie systému Ubuntu

Pri prvom nastavení systému Ubuntu postupujte podľa pokynov na obrazovke. Podrobnejšie informácie o operačnom systéme nájdete v dokumentácii k systému Ubuntu.

## <span id="page-11-0"></span>Vytvorenie média obnovy systému (Odporúča sa)

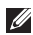

**Z POZNÁMKA:** Hneď po nastavení systému Microsoft Windows sa odporúča vytvoriť médium obnovy systému.

Médium obnovy systému je možné použiť na obnovu počítača do stavu, keď bol zakúpený a zároveň ponechať dátové súbory (bez potreby disku *Operating System* (Operačný systém)). Médium obnovy systému môžete použiť, ak zmeny v hardvéri, softvéri, ovládačoch alebo iných nastaveniach systému zanechali počítač v nežiaducom prevádzkovom stave.

Na vytvorenie média obnovy systému budete potrebovať nasledovné:

- • Dell DataSafe Local Backup
- • Kľúč USB s minimálnou kapacitou 8 GB alebo disk DVD-R/DVD+R/Blu-ray Disc (voliteľné)
- **ZA POZNÁMKA:** Aplikácia Dell DataSafe Local Backup nepodporuje prepisovateľné disky.

Vytvorenie média obnovy systému:

- 1. Uistite sa, že sieťový adaptér je pripojený (pozrite časť "Pripojenie sieťového adaptéra" na strane [6](#page-7-1)).
- 2. Vložte disk alebo USB kľúč do počítača.
- 3. Kliknite na Štart $\bigoplus \to V$ šetky programy  $\to$  Dell DataSafe Local Backup.
- 4. Kliknite na Create Recovery Media (Vytvoriť médium obnovy).
- 5. Postupujte podľa pokynov na obrazovke.
- POZNÁMKA: Informácie o obnovení operačného systému pomocou média obnovy systému nájdete v časti "Médium obnovy systému" na strane [69](#page-70-1).
- **ZA POZNÁMKA:** Hneď po nastavení systému Microsoft Windows sa odporúča vytvoriť disk vytvorenia nového hesla. Viac informácií nájdete na lokalite podpory pre systém Windows 7 na adrese support.dell.com/MyNewDell.

#### <span id="page-13-1"></span><span id="page-13-0"></span>Zapnutie alebo vypnutie bezdrôtového pripojenia (voliteľné)

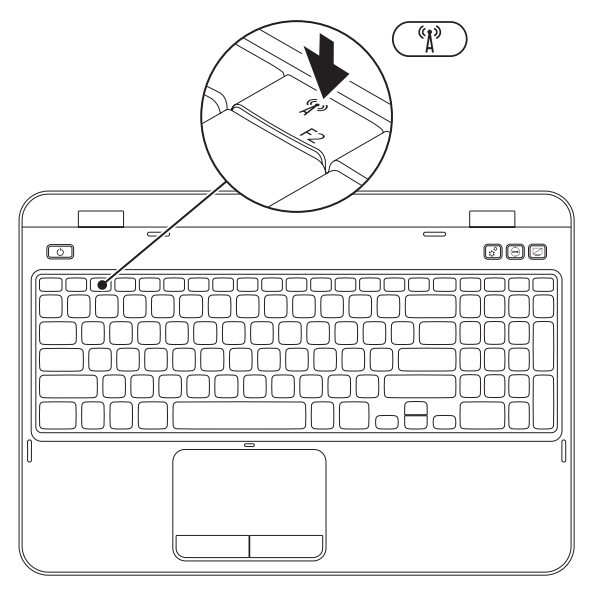

Zapnutie alebo vypnutie bezdrôtového pripojenia:

- 1. Zaistite, aby bol počítač zapnutý.
- **2.** Stlačte kláves <Fn> spolu s klávesom <  $\binom{R}{k}$  > v riadku funkčných klávesov na klávesnici. Na obrazovke sa zobrazí aktuálny stav bezdrôtových rádiových modulov.

Zapnuté bezdrôtové pripojenie

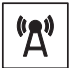

Vypnuté bezdrôtové pripojenie

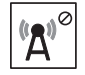

**3.** Opätovným stlačením klávesu <Fn> spolu s klávesom <  ${}^{6}N$  > prepínate stav bezdrôtového pripojenia medzi zapnutým a vypnutým.

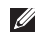

POZNÁMKA: Kláves bezdrôtového pripojenia umožňuje rýchle vypnutie všetkých bezdrôtových rádiových modulov (Wi-Fi a Bluetooth), napr. v situácií, keď vás o to požiadajú v lietadle počas letu.

## <span id="page-15-0"></span>Nastavenie bezdrôtového displeja (voliteľné)

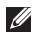

POZNÁMKA: Funkcia bezdrôtového displeja nemusí byť podporovaná na všetkých počítačoch. Informácie o hardvéri a softvéri potrebnom na nastavenie bezdrôtového displeja nájdete na stránkach www.intel.com.

Funkcia bezdrôtového displeja Intel vám umožňuje zdieľať displej počítača s televízorom bez použitia káblov. Pred nastavením bezdrôtového displeja musíte k televízoru pripojiť adaptér bezdrôtového displeja.

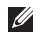

POZNÁMKA: Adaptér bezdrôtového displeja nie je súčasťou dodávky počítača a treba ho zakúpiť samostatne.

Ak váš počítač podporuje funkciu bezdrôtového displeja, na ploche systému Windows sa zobrazí ikona bezdrôtového displeja

Nastavenie bezdrôtového displeja:

- 1. Zapnite počítač.
- 2. Stlačením klávesu <Fn> spolu s klávesom <  $\binom{n}{k}$  > v riadku funkčných klávesov na klávesnici zapnite bezdrôtové pripojenie.
- 3. Pripojte adaptér bezdrôtového displeja k televízoru.
- 4. Zapnite televízor.
- 5. Vyberte príslušný zdroj videa televízora, ako je HDMI1, HDMI2 alebo S-Video.
- 6. Kliknite na pracovnej ploche na ikonu Bezdrôtový displej Intel Zobrazí sa okno **Bezdrôtový displej Intel**.
- 7. Vyberte možnosť Hľadať dostupné displeje.
- 8. Zo zoznamu Nájdené bezdrôtové displeje vyberte svoj adaptér bezdrôtového displeja.
- 9. Zadajte bezpečnostný kód, ktorý sa zobrazí na televíznej obrazovke.

Zapnutie bezdrôtového displeja:

- 1. Kliknite na pracovnej ploche na ikonu Bezdrôtový displej Intel ... Zobrazí sa okno Bezdrôtový displej Intel.
- 2. Vyberte možnosť Pripojiť k existujúcemu adaptéru.
- 
- **2 POZNÁMKA:** Najnovší ovládač pre program Intel Wireless Display Connection Manager si môžete prevziať a nainštalovať z lokality support.dell.com.

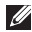

POZNÁMKA: Viac informácii o bezdrôtovom displeji nájdete v dokumentácii pre adaptér bezdrôtového displeja.

## <span id="page-17-0"></span>Pripojenie na internet (voliteľné)

Ak sa chcete pripojiť na Internet, budete potrebovať externý modem alebo sieťové pripojenie a poskytovateľa internetových služieb (ISP).

Ak externý modem USB alebo adaptér WLAN nie je súčasťou pôvodnej objednávky, môžete ho zakúpiť na webovej lokalite dell.com.

#### Nastavenie drôtového pripojenia

- • Ak používate telefonické pripojenie, pred nastavením internetového pripojenia pripojte telefónnu linku k voliteľnému externému USB modemu a k telefónnej prípojke v stene.
- • Ak používate pripojenie pomocou DSL alebo káblového/satelitného modemu, informácie o nastavení získate od ISP alebo mobilnej telefónnej služby.

Ak chcete dokončiť nastavenie káblového internetového pripojenia, postupujte podľa pokynov v časti "Nastavenia vášho internetového pripojenia" na strane [17.](#page-18-0)

#### Nastavenie bezdrôtového pripojenia

**POZNÁMKA: Ak chcete nastaviť** bezdrôtový smerovač, pozrite si dokumentáciu dodanú so smerovačom.

Predtým, ako budete môcť používať bezdrôtové pripojenie k internetu, musíte pripojiť počítač k bezdrôtovému smerovaču.

Nastavenie pripojenia k bezdrôtovému smerovaču:

- 1. Uistite sa, že na vašom počítači je zapnuté bezdrôtové pripojenie (pozrite "Zapnutie alebo vypnutie bezdrôtového rozhrania (voliteľné)" na strane [12](#page-13-1)).
- 2. Uložte a zatvorte všetky otvorené súbory a ukončite všetky otvorené programy.
- 3. Kliknite na Štart → Ovládací panel.
- 4. Do vyhľadávacieho poľa zadajte sieť a kliknite na Centrum sietí→ Pripojiť k sieti.
- 5. Postupujte podľa pokynov na obrazovke.

#### <span id="page-18-0"></span>Nastavenie pripojenia na Internet

Poskytovatelia internetových služieb a ich ponuky sa v jednotlivých krajinách odlišujú. Kontaktujte vášho poskytovateľa internetových služieb pre ponuky dostupné vo vašej krajine.

Ak sa nemôžete pripojiť na Internet, ale v minulosti sa vám to úspešne podarilo, je možné, že ISP má výpadok. Obráťte sa na ISP a overte si stav poskytovania služieb, alebo sa neskôr skúste pripojiť znova.

Majte pripravené informácie o ISP. Ak nemáte ISP, sprievodca pripojením na Internet vám pomôže získať ISP.

Nastavenie pripojenia na internet:

- 1. Uložte a zatvorte všetky otvorené súbory a ukončite všetky otvorené programy.
- 2. Kliknite na Štart  $\longleftrightarrow$  Ovládací panel.
- 3. Do vyhľadávacieho poľa zadajte sieť a kliknite na Centrum sietí→ Nastaviť nové pripojenie alebo sieť→ Pripojiť sa na Internet.

Zobrazí sa okno **Pripojiť sa na Internet**.

- **POZNÁMKA:** Ak neviete, ktorý typ pripojenia máte vybrať, kliknite na položku Potrebujem pomoc pri výbere alebo sa obráťte na svojho ISP.
- 4. Postupujte podľa pokynov na obrazovke a používajte informácie poskytnuté vaším ISP.

# <span id="page-19-0"></span>Používanie prenosného počítača Inspiron

Táto časť poskytuje informácie o funkciách dostupných na prenosnom počítači Inspiron .

## Funkcie z pohľadu sprava

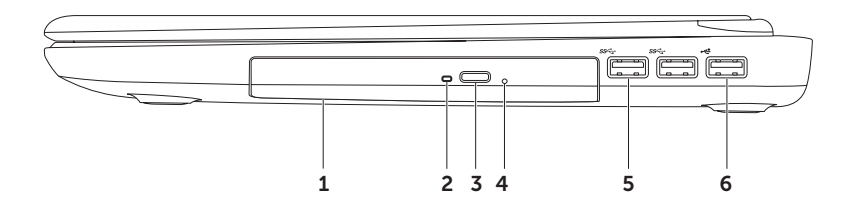

- 1 Optická jednotka prehráva alebo umožňuje záznam na disky CD, DVD a Blu-ray (voliteľné). Viac informácii nájdete v časti "Používanie optickej jednotky" na strane [40.](#page-41-1)
- 2 Kontrolka optickej jednotky bliká pri stlačení tlačidla vysunutia optickej jednotky alebo pri načítavaní disku po jeho vložení.
- 3 Tlačidlo vysunutia optickej jednotky Stlačením otvoríte zásuvku optickej jednotky.
- 4 Otvor na pohotovostné vysunutie Slúži na otvorenie zásuvky optickej jednotky, ak ju nemožno otvoriť stlačením tlačidla vysunutia. Viac informácii nájdete v časti "Používanie otvoru na pohotovostné vysunutie" na strane [40](#page-41-2).
- 5  $|s<sup>2</sup>$  Konektory USB 3.0 (2) Slúžia na rýchlejší prenos údajov medzi počítačom a zariadeniami USB.
- 6 USB konektor 2.0 slúži na pripojenie USB zariadení, ako napr. myš, klávesnica, tlačiareň, externá jednotka alebo MP3 prehrávač.

### <span id="page-21-0"></span>Funkcie z pohľadu zľava

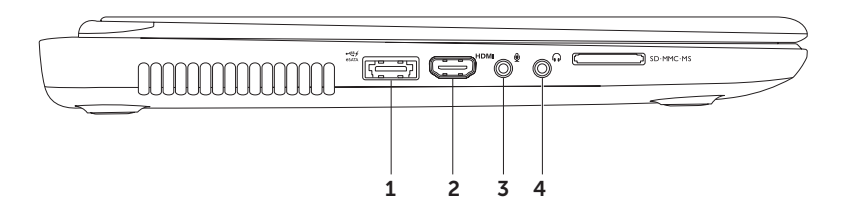

1  $\frac{1}{\cos n}$ eSATA/USB kombinovaný konektor USB s funkciou USB PowerShare – Slúži na pripojenie úložných zariadení kompatibilných s rozhraním eSATA (ako sú externé pevné disky alebo optické jednotky) alebo zariadení USB (ako je myš, klávesnica, tlačiareň, externá jednotka alebo prehrávač MP3). Funkcia USB PowerShare umožňuje nabíjať zariadenia USB pri zapnutom/vypnutom počítači alebo v stave spánku.

POZNÁMKA: Niektoré USB zariadenia sa nemusia nabíjať, ak je počítač vypnutý alebo v spánkovom režime. V takých prípadoch, ak chcete nabiť zariadenie, zapnite počítač.

POZNÁMKA: Ak pri nabíjaní zariadenia USB vypnete počítač, zariadenie sa prestane nabíjať. Ak chcete pokračovať s nabíjaním, odpojte USB zariadenie a znova ho pripojte.

POZNÁMKA: Funkcia USB PowerShare sa automaticky vypne, ak z celkovej životnosti batérie ostáva iba 10%.

2 **HDMI** Konektor HDMI – Slúži na pripojenie k TV pre signál 5.1-kanálového zvuku aj signál videa.

POZNÁMKA: Ak sa používa s monitorom, číta sa iba video signál.

- **3** W Konektor pre zvukový vstup/mikrofón Slúži na pripojenie mikrofónu alebo ako konektor pre vstupný signál pre zvukové programy.
- $4 \lfloor \theta \rfloor$  Konektor pre zvukový výstup/slúchadlá Slúži na pripojenie slúchadiel, napájaného reproduktora alebo zvukového systému.

#### Používanie prenosného počítača Inspiron

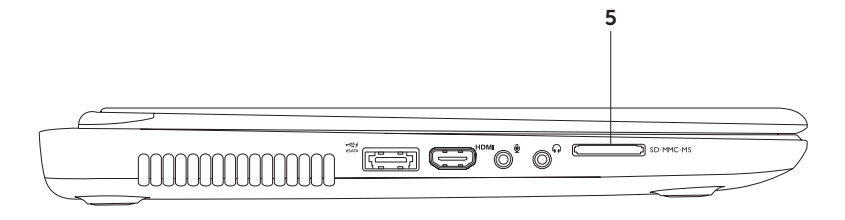

 $\overline{5}$  SD MMC MS  $\overline{C}$ ítačka pamäťových kariet 8-v-1 – poskytuje rýchly a pohodlný spôsob zobrazenia a zdieľania digitálnych fotografií, hudby, video nahrávok a dokumentov, ktoré sú uložené na týchto pamäťových kartách. Viac informácií o podporovaných pamäťových kartách nájdete v časti "Technické údaje" na strane [85.](#page-86-1)

POZNÁMKA: Počítač sa dodáva s plastovou záslepkou v zásuvke pre pamäťové médiá. Záslepky chránia nepoužívané zásuvky pred prachom a inými čiastočkami. Záslepku si odložte a použite ju, keď nebude v zásuvke nainštalovaná žiadna pamäťová karta. Záslepky z iných počítačov nemusia sedieť na vašom počítači.

### <span id="page-25-0"></span>Funkcie z pohľadu zozadu

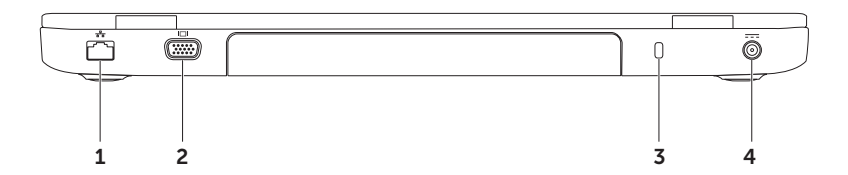

- $1 \left[\frac{F_B}{\Delta} \right]$ Sieťový konektor slúži na pripojenie počítača do siete alebo k širokopásmovému zariadeniu, ak používate drôtovú sieť.
- **2** VGA konektor slúži na pripojenie monitora alebo projektora.
- 3 Zásuvka bezpečnostného kábla Slúži na pripojenie komerčne dostupného bezpečnostného kábla k počítaču.

POZNÁMKA: Pred kúpou bezpečnostného kábla sa presvedčte, že ho možno pripojiť k zásuvke bezpečnostného kábla na vašom počítači.

 $\rfloor$  Konektor pre sieťový adaptér – slúži na pripojenie sieťového adaptéra napájajúceho počítač a na nabíjanie batérie.

## <span id="page-27-0"></span>Funkcie z predného pohľadu

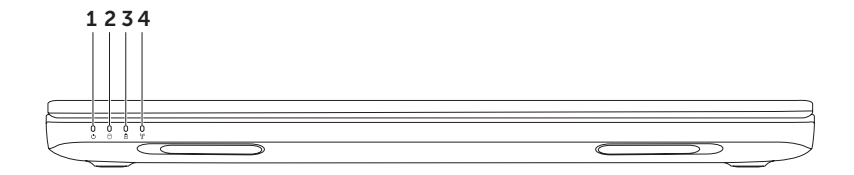

- $1 \bigcup \{K$ ontrolka napáiania indikuje stav napájania. Viac informácií o kontrolke napájania nájdete v časti "Kontrolky a indikátory stavu" na strane [28](#page-29-1).
- **2**  $\Box$  **Kontrolka aktivity pevného disku** rozsvieti sa, keď počítač číta alebo zapisuje dáta. Stála biela kontrolka indikuje aktivitu pevného disku.

UPOZORNENIE: Aby ste predišli strate dát, počítač nikdy nevypínajte, keď je zapnutá kontrolka aktivity pevného disku.

**3**  $\boxed{0}$  **Kontrolka stavu batérie** – indikuje stav nabitia batérie. Viac informácií o kontrolke stavu batérie nájdete v časti "Kontrolky a indikátory stavu" na strane [28.](#page-29-1)

POZNÁMKA: Batéria sa nabíja, keď je počítač napájaný pomocou sieťového adaptéra.

 $4 \frac{{N \choose k}}{1}$ Indikátor stavu bezdrôtového pripojenia – Rozsvieti sa, keď je aktivované bezdrôtové sieťové pripojenie. Svietiaci biely indikátor znamená, že bezdrôtové pripojenie je zapnuté.

POZNÁMKA: Informácie o zapnutí a vypnutí bezdrôtového pripojenia nájdete v časti "Zapnutie alebo vypnutie bezdrôtového pripojenia (voliteľné)" na strane [12.](#page-13-1)

## <span id="page-29-1"></span><span id="page-29-0"></span>Kontrolky a indikátory stavu

#### Indikátor stavu batérie

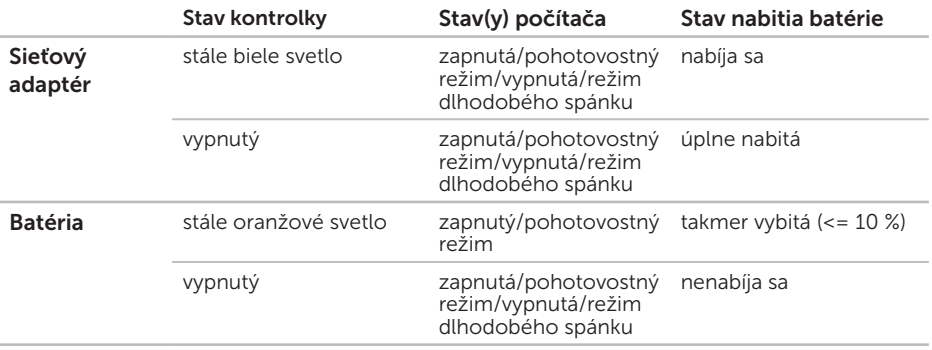

**2 POZNÁMKA:** Batéria sa nabíja, keď je počítač napájaný pomocou sieťového adaptéra.

#### Kontrolka vypínača/kontrolka napájania  $\circlearrowright$

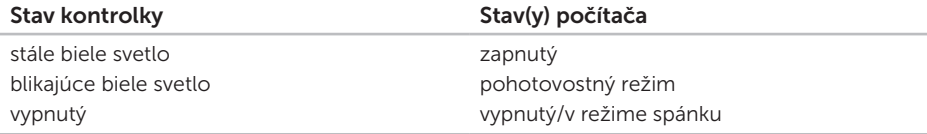

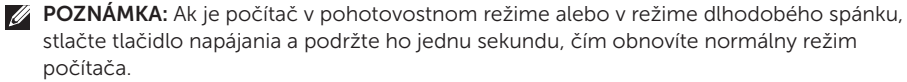

**2 POZNÁMKA:** Informácie o problémoch s napájaním nájdete v časti "Problémy s napájaním" na strane [56.](#page-57-1)

## <span id="page-31-0"></span>Vypnutie nabíjania batérie

Počas letu v lietadle môže byť potrebné vypnúť funkciu nabíjania batérie. Rýchle vypnutie funkcie nabíjania batérie:

- 1. Zaistite, aby bol počítač zapnutý.
- 2. Kliknite na Štart **.**
- 3. Do vyhľadávacieho poľa zadajte Možnosti napájania a stlačte kláves <Enter>.
- 4. V okne Možnosti napájania kliknite na možnosť Merač batérie Dell, čím otvoríte okno Nastavenie batérie.
- 5. Kliknite na položku Vypnúť nabíjanie batérie a kliknite na možnosť OK.
- **2 POZNÁMKA:** Nabíjanie batérie môžete vypnúť aj v nástroji Nastavenie systému (BIOS).

Používanie prenosného počítača Inspiron

## <span id="page-33-0"></span>Základňa počítača a funkcie klávesnice

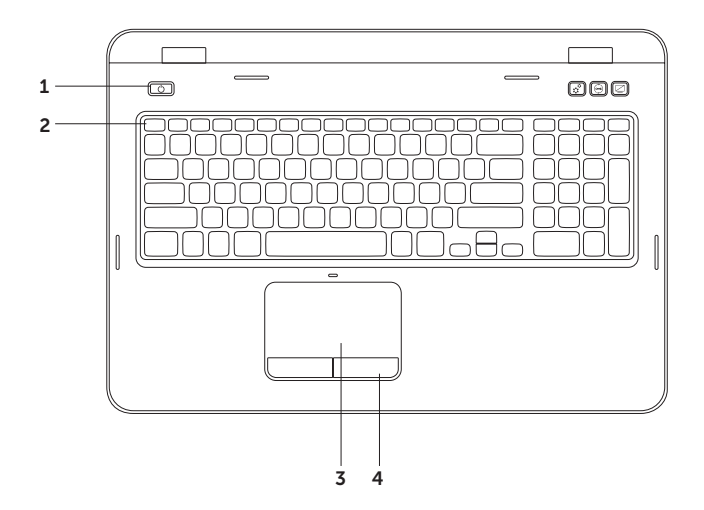

- 1 **U** Tlačidlo a indikátor napájania Stlačením zapnete alebo vypnete počítač. Kontrolka na tlačidle signalizuje stavy napájania. Viac informácií o kontrolke napájania nájdete v časti Kontrolky a indikátory stavu" na strane [28](#page-29-1).
- 2 Riadok funkčných klávesov Tu sa nachádza kláves zapnutia alebo vypnutia dvojitého zobrazenia  $\Box \Box$ , kláves zapnutia alebo vypnutia bezdrôtového pripojenia ( $\mathbf{N}$ ). kláves zapnutia alebo vypnutia dotykového panelu  $\mathbb{Z}$ . klávesy zvýšenia  $\mathcal{D}_A$  a zníženia  $\mathcal{D}_B$ jasu a multimediálne klávesy.

Ďalšie informácie o multimediálnych klávesoch nájdete v časti "Multimediálne ovládacie klávesy" na strane [38](#page-39-1).

3 Dotykový panel – Poskytuje funkcie myši na posúvanie kurzora, presúvanie vybraných položiek a funkciu ľavého tlačidla prostredníctvom klepnutia na dotykový panel.

Dotykový panel podporuje funkcie posúvania, rýchleho pohybu a približovania. Ak chcete zmeniť nastavenia dotykového panela, kliknite dvakrát na ikonu Dotykový panel Dell v oblasti oznámení pracovnej plochy. Ďalšie informácie nájdete v kapitole "Gestá dotykového panelu" na strane [36](#page-37-1).

POZNÁMKA: Ak chcete zapnúť alebo vypnúť dotykový panel, stlačte kláves <Fn> spolu s klávesom <<<a>
v riadku funkčných klávesov na klávesnici.

4 Tlačidlá dotykového panelu (2) – poskytujú funkcie kliknutia ľavým a pravým tlačidlom podobne ako je to na myši.

Používanie prenosného počítača Inspiron

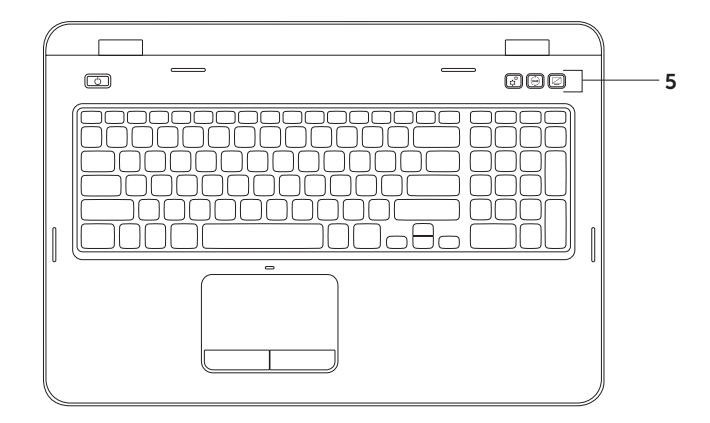
$5 \left| \mathfrak{T} \right|$  Tla**čidlo Centrum nastavenia mobilných zariadení** – Stlačením spustíte Centrum nastavenia mobilných zariadení. Centrum nastavenia mobilných zariadení umožňuje rýchly prístup k nastaveniam prenosného počítača ako napr. ovládanie jasu, hlasitosti, stav batérie, bezdrôtová sieť atď.

 $\Box$ Tlačidlo Stredisko technickei podpory spoločnosti Dell – Stlačením spustíte Stredisko technickej podpory spoločnosti Dell. Ďalšie informácie nájdete v časti "Stredisko technickej podpory spoločnosti Dell" na strane [60](#page-61-0).

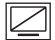

Kláves zapnutia alebo vypnutia displeja – Stlačením zapnete alebo vypnete displej.

POZNÁMKA: Klávesy Centrum nastavenia mobilných zariadení, Stredisko technickej podpory spoločnosti Dell a kláves zapnutia alebo vypnutia displeja fungujú len na počítačoch s operačným systémom Windows.

# Gestá dotykového panela

POZNÁMKA: Niektoré gestá dotykového panela možno v vypnúť v predvolenom nastavení. Ak chcete zmeniť nastavenia gest dotykového panela, kliknite na tlačidlo Štart + Ovládací panel→ Hardvér a zvuk→ Zariadenia a tlačiarne→ Myš.

### Posúvanie

Umožňuje posúvanie po obsahu. Funkcia posúvania zahŕňa:

Vertikálne posúvanie – umožňuje posúvať sa nahor a nadol v aktívnom okne.

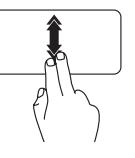

Vertikálne posúvanie aktivujete rýchlym posunutím dvoch prstov nahor alebo nadol.

Posúvanie zastavíte klepnutím na dotykový panel.

#### Automatické horizontálne posúvanie –

Umožňuje posúvať sa doľava a doprava v aktívnom okne.

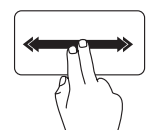

Horizontálne posúvanie aktivujete rýchlym posunutím dvoch prstov doľava alebo doprava.

Posúvanie zastavíte klepnutím na dotykový panel.

### Lupa

Umožňuje zvýšiť alebo znížiť zväčšenie obsahu obrazovky. Funkcia lupy zahŕňa:

Stiahnutie– Umožňuje priblíženie alebo oddialenie pohybom dvoch prstov od seba alebo k sebe na dotykovom paneli.

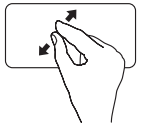

Ak chcete priblížiť:

Pohybujte dvoma prstami od seba, ak chcete zväčšiť zobrazenie aktívneho okna.

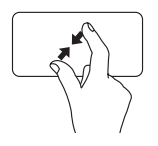

Oddialenie:

Pohybujte dvoma prstami k sebe, ak chcete zmenšiť zobrazenie aktívneho okna.

### Rýchly pohyb

Umožňuje preskakovať obsah dopredu alebo dozadu v závislosti od smeru rýchleho pohybu.

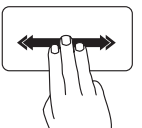

Rýchlym presunutím troch prstov v požadovanom smere preskočíte cez obsah aktívneho okna.

# Multimediálne ovládacie klávesy

Multimediálne ovládacie klávesy sú umiestnené v riadku funkčných klávesov na klávesnici. Ak chcete použiť multimediálne ovládacie prvky, stlačte požadovaný kláves. Multimediálne ovládacie klávesy môžete nakonfigurovať pomocou pomôcky Nastavenie systému (BIOS) alebo možnosti Centrum nastavenia mobilných zariadení.

### Nastavenie systému

- 1. Stlačením klávesu <F2> počas testu POST spustíte nástroj Nastavenie systému (BIOS).
- 2. V položke Správanie funkčných klávesov vyberte možnosť Najprv multimediálny kláves alebo Najprv funkčný kláves.

Najprv funkčný kláves – Toto je predvolená možnosť. Stlačením ľubovoľného funkčného klávesu vykonáte pridružený úkon. Ak chcete vykonať multimediálny úkon, stlačte kláves <Fn> + požadovaný multimediálny kláves.

Najprv multimediálny kláves – Stlačením ľubovoľného multimediálneho klávesu vykonáte pridružený multimediálny úkon. Ak chcete vykonať funkciu, stlačte kláves <Fn> + požadovaný funkčný kláves.

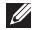

**2 POZNÁMKA:** Možnosť Najprv multimediálny kláves je aktívna len v rámci operačného systému.

#### Centrum nastavenia mobilných zariadení

- **1.** Stlačte klávesy < $\langle \hat{\mathbf{F}} \rangle$ ><X> alebo kláves Centrum nastavenia mobilných zariadení  $\hat{\mathbf{x}}^{\mathbf{r}}$  pre spustenie Centra nastavenia mobilných zariadení.
- 2. V riadku funkčných klávesov vyberte funkčný kláves alebo multimediálny kláves.

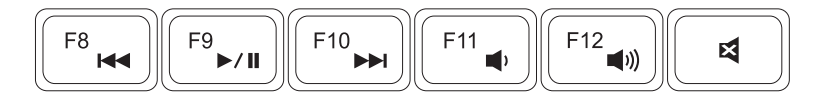

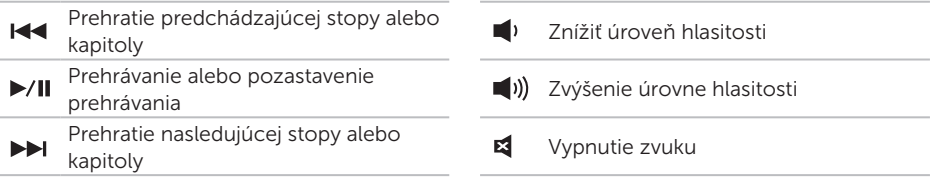

# Používanie optickej jednotky

UPOZORNENIE: Pri otváraní alebo zatváraní optickej jednotky na ňu netlačte. Keď jednotku nepoužívate, nechajte podávač jednotky zatvorený.

#### UPOZORNENIE: Pri prehrávaní alebo nahrávaní disku nepohybujte s počítačom.

Optická jednotka prehráva alebo nahráva disky CD a DVD. Pri vkladaní diskov do podávača optickej jednotky sa uistite, že strana s potlačou alebo nápisom smeruje nahor.

Vloženie disku do optickej jednotky:

- 1. Stlačte tlačidlo vysunutia optickej jednotky, ktoré sa nachádza na optickej jednotke.
- 2. Vytiahnite podávač optickej jednotky.
- **3.** Vložte disk potlačenou stranou nahor do stredu zásuvky optickej jednotky a zacyaknite disk na vreteno.
- 4. Zasuňte podávač optickej jednotky späť do mechaniky.

#### Používanie otvoru na pohotovostné vysunutie

Ak sa zásuvka optickej jednotky po stlačení tlačidla vysunutia nevysunie, môžete zásuvku jednotky otvoriť pomocou otvoru na pohotovostné vysunutie. Otvorenie zásuvky jednotky pomocou otvoru na pohotovostné vysunutie:

- 1. Vypnite počítač.
- 2. Do otvoru na pohotovostné vysunutie vložte malý špendlík alebo vyrovnanú kancelársku spinku a silno zatlačte, kým sa zásuvka optickej jednotky neotvorí.

#### Používanie prenosného počítača Inspiron

- 1 disk
- vreteno
- priehradka optickej jednotky
- otvor na pohotovostné vysunutie
- 5 tlačidlo vysunutia pre optickú jednotku

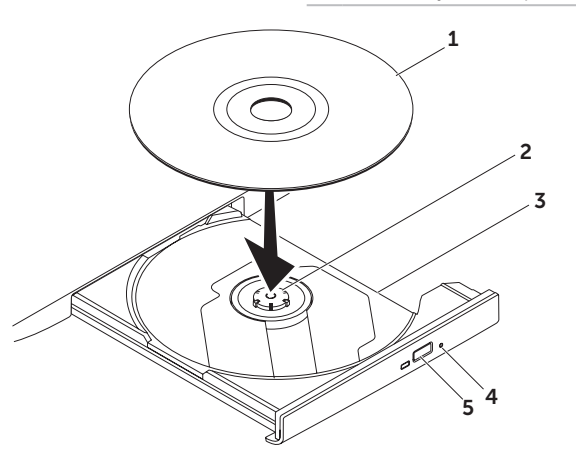

## Funkcie displeja

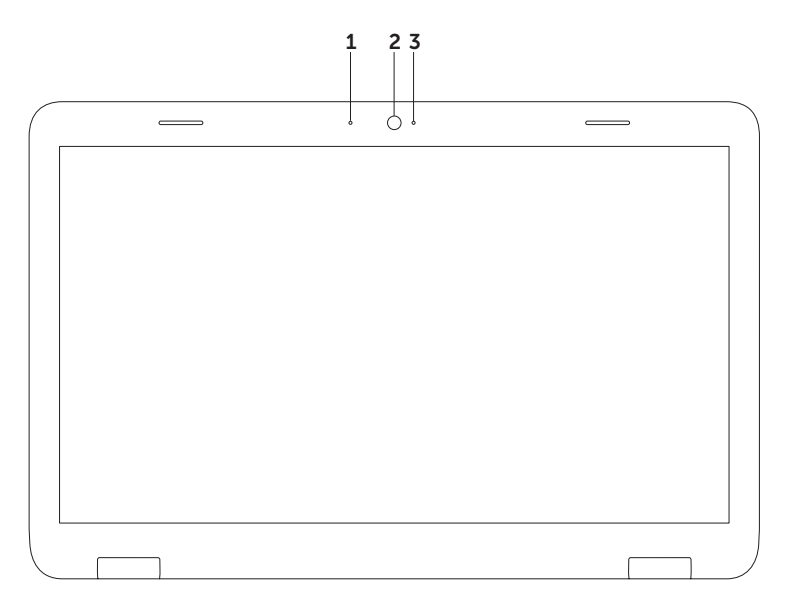

- 1 Mikrofón poskytuje vysoko kvalitný zvuk pri video rozhovore a hlasových nahrávkach.
- 2 Kamera vstavaná kamera na videozáznam, telekonferencie a četovanie.
- 3 Kontrolka kamery Indikuje, či je kamera zapnutá alebo vypnutá. Stála biela kontrolka indikuje aktivitu kamery.

# Zloženie a výmena horného krytu (voliteľné)

- VAROVANIE: Pred tým, než pristúpite k vykonaniu akýchkoľvek postupov v tejto časti, vykonajte bezpečnostné pokyny, ktoré boli dodané s vaším počítačom.
- VAROVANIE: Pred zložením horného krytu vypnite počítač a odpojte externé káble (vrátane sieťového adaptéra).

Zloženie horného krytu:

- 1. Vypnite počítač a zatvorte displej.
- 2. Stlačte a podržte tlačidlo uvoľnenia horného krytu a potom posuňte horný kryt.
- **2 POZNÁMKA:** Ďalšie vymeniteľné horné kryty si môžete kúpiť na adrese dell.com.

Používanie prenosného počítača Inspiron

- zadná časť počítača
- horný kryt
- tlačidlo uvoľnenia horného krytu

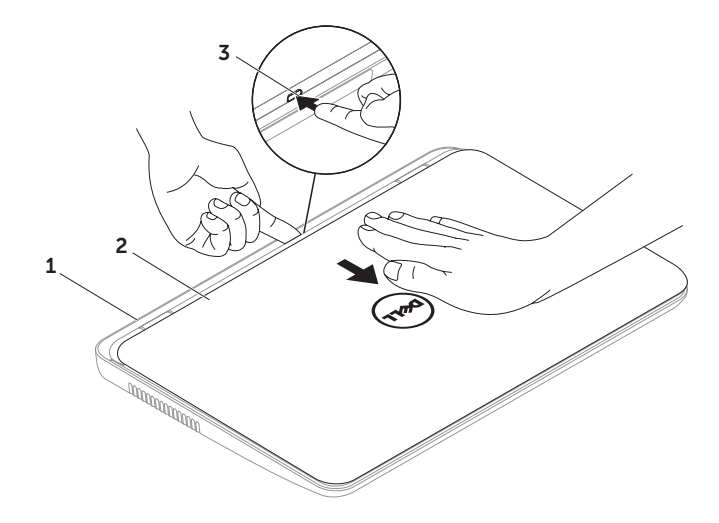

Výmena horného krytu:

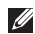

**2 POZNÁMKA:** Pri výmene horného krytu dbajte na to, aby sa logo Dell nachádzalo na zadnej časti počítača.

- 1. Priložte horný kryt k zadnej časti displeja.
- 2. Kryt posuňte, aby zaklikol na svoje miesto. Skontrolujte, či sa medzi horným krytom a zadným krytom displeja nenachádzajú žiadne medzery.

#### Používanie prenosného počítača Inspiron

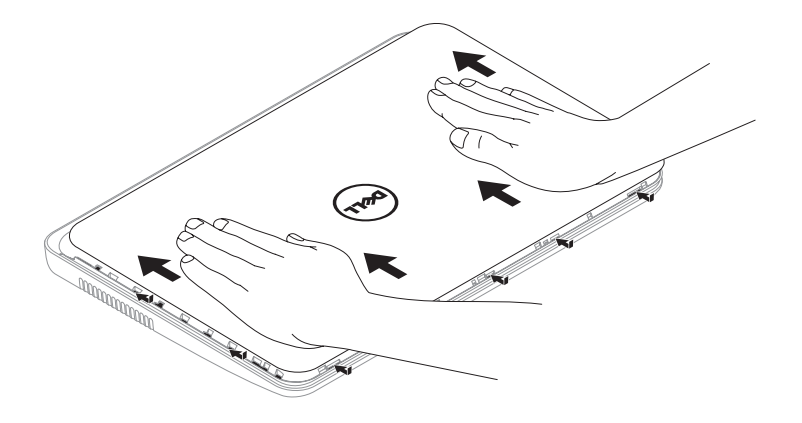

## Vyberanie a vkladanie batérie

- VAROVANIE: Pred tým, než pristúpite k vykonaniu akýchkoľvek postupov v tejto časti, vykonajte bezpečnostné pokyny, ktoré boli dodané s vaším počítačom.
- VAROVANIE: Použitie nekompatibilnej batérie môže zvýšiť riziko požiaru alebo výbuchu. S týmto počítačom používajte jedine batériu zakúpenú od spoločnosti Dell. Nepoužívajte batérie z iných počítačov.
- VAROVANIE: Pred vybratím batérie vypnite počítač a odpojte externé káble (vrátane sieťového adaptéra).

Batériu vyberiete nasledovne:

- 1. Vypnite počítač a obráťte ho spodnou časťou nahor.
- 2. Odsuňte západku na zaistenie batérie a uvoľňovaciu západku batérie do odomknutej polohy.
- 3. Batériu vysuňte a nadvihnite z priehradky na batériu.

Výmena batérie:

- 1. Batériu zasuňte do šachty tak, aby kliknutím dosadla na miesto.
- 2. Zasuňte západku na zaistenie batérie do uzamknutej polohy.

#### Používanie prenosného počítača Inspiron

- uvoľňovacia západka batérie
- batéria
- západka na zaistenie batérie

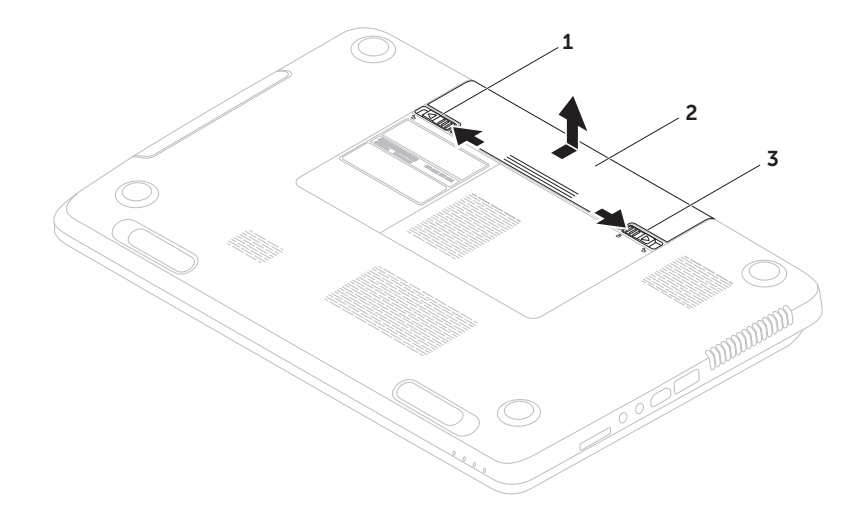

# Funkcie softvéru

### Rozpoznávanie tváre FastAccess

Váš počítač možno má funkciu rozpoznávania tváre FastAccess. Táto funkcia pomáha zachovať váš počítač Dell v bezpečí tak, že si zapamätá jedinečný vzhľad vašej tváre a použije ju na overenie vašej identity a automatické zadanie prihlasovacích informácii, ktoré by ste normálne zadali sami (ako je prihlásenie sa do konta systému Windows alebo do zabezpečených webových stránok). Ďalšie informácie získate po kliknutí na tlačidlo Štart → Všetky programy→ **FastAccess** 

### Výkonnosť a komunikácia

Počítač môžete využiť pri vytváraní prezentácií, brožúr, pohľadníc, letákov a tabuliek. Taktiež môžete upravovať a prezerať digitálne fotografie a obrázky. Skontrolujte si na objednávke, aký softvér je nainštalovaný na vašom počítači.

Po pripojení na internet môžete navštevovať webové stránky, nastaviť si e-mailový účet a načítavať alebo sťahovať súbory.

### Zábava a multimédiá

Počítač môžete používať na sledovanie video záznamov, hranie hier, vytváranie vlastných diskov CD/DVD, počúvanie hudby a internetových rádiových staníc.

Môžete si stiahnuť alebo kopírovať obrázky a videosúbory z prenosných zariadení, ako napr. z digitálnych fotoaparátov a mobilných telefónov. Voliteľné softvérové aplikácie vám umožnia organizovať a vytvárať hudobné súbory a video súbory, ktoré potom môžete nahrať na disk, uložiť na prenosné zariadenia, ako napr. MP3 prehrávače a príručné zariadenia určené na zábavu, alebo prehrať a zobraziť priamo v televízii, projektoroch a zariadení domáceho kina.

# Online zálohovanie Dell DataSafe Online

- **2 POZNÁMKA:** Služba Dell DataSafe Online je podporovaná len operačnými systémami Windows.
- **ZA POZNÁMKA:** Širokopásmové pripojenie sa odporúča pre rýchle rýchlosti odovzdania alebo prevzatia.

Služba Dell DataSafe Online je automatickou zálohovacou a obnovovacou službou, ktorá pomáha chrániť vaše údaje a iné dôležité súbory pred katastrofickými nehodami, ako sú lúpež, požiar alebo prírodné katastrofy. Pomocou heslom-chráneného konta môžete získať prístup do tejto služby na vašom počítači.

#### Ďalšie informácie nájdete na webovej lokalite DellDataSafe.com.

Naplánovanie zálohovania:

- 1. Dvakrát kliknite na ikonu Dell DataSafe Online v oblasti oznámení pracovnej plochy.
- 2. Postupujte podľa pokynov na obrazovke.

# Dell Stage

Softvér Dell Stage, nainštalovaný v počítači, sprístupňuje vaše obľúbené multimediálne aplikácie.

Ak chcete softvér Dell Stage spustiť, kliknite na ponuku Štart + → Všetky programy → Dell Stage→ Dell Stage.

**ZA POZNÁMKA:** Niektoré aplikácie softvéru Dell Stage môžete tiež spustiť z ponuky Všetky programy.

Softvér Dell Stage si môžete prispôsobiť nasledovne:

- • Presunúť odkaz na aplikáciu vyberte a podržte odkaz na aplikáciu, pokým nezabliká a potom presuňte odkaz na požadované miesto v programe Dell Stage.
- • Minimalizovať presuňte okno Dell Stage do spodnej časti obrazovky.
- • Prispôsobiť vyberte ikonu nastavení a zvoľte požadovanú možnosť.

Dostupné aplikácie v softvéri Dell Stage:

- **22 POZNÁMKA:** Niektoré aplikácie nemusia byť k dispozícii, čo závisí od ich výberu pri kúpe počítača.
	- Music prehrávanie hudby alebo prehľadávanie hudobných súborov podľa albumu, umelca alebo názvu piesne. Môžete tiež počúvať rádio stanice z celého sveta. Voliteľná aplikácia Napster umožňuje preberanie skladieb pri pripojení na internet.
	- YouPaint kreslenie a úprava obrázkov.
	- Documents rýchly prístup k priečinku Dokumenty v počítači.
- PHOTO zobrazenie, organizovanie a úprava obrázkov. Môžete vytvoriť prezentácie a kolekcie svojich obrázkov a odovzdať ich na Facebook alebo Flickr pri pripojení na internet.
- • Dell Web ukážka až štyroch vašich obľúbených webových stránok. Kliknutím na ukážku webovej stránky ju otvoríte v internetovom prehliadači.
- $\bullet$  VIDEO zobrazenie video záznamov. Voliteľná aplikácia CinemaNow umožňuje zakúpenie alebo požičanie filmov a televíznych programov pri pripojení na internet.
- SHORTCUTS rýchly prístup k vašim najčastejšie používaným programom.

Používanie prenosného počítača Inspiron

- STICKYNOTES vytvorenie poznámok alebo pripomienok. Tieto poznámky sa zobrazia na výveske, keď nabudúce spustíte aplikáciu STICKYNOTES. Poznámky môžete aj uložiť na pracovnú plochu.
- • Web Tile ukážka až štyroch vašich obľúbených webových stránok. Dlaždica umožňuje pridať, upraviť alebo odstrániť ukážku webovej stránky. Kliknutím alebo klepnutím na ukážku webovej stránky ju otvoríte v internetovom prehliadači. Môžete tiež vytvoriť niekoľko webových dlaždíc pomocou aplikácie Apps Gallery.

# Riešenie problémov

Táto časť ponúka informácie o riešení problémov počítača. Ak nemôžete vyriešiť problém pomocou nasledovných pokynov, pozrite si časť "Používanie nástrojov technickej podpory" na strane [60](#page-61-1) alebo "Kontaktovanie spoločnosti Dell" na strane [80](#page-81-0).

VAROVANIE: Odnímať kryt počítača smú iba vyškolení servisní pracovníci. Pokročilé servisné pokyny nájdete v Servisnej príručke na lokalite support.dell.com/manuals.

# Zvukové signály

Počítač môže vydávať viacero zvukových signálov počas spúšťania, ak dôjde ku chybám alebo problémom. Tieto signály, nazývané zvukové kódy, identifikujú problémy. Ak potrebujete pomoc, zapíšte si zvukový kód a kontaktujte spoločnosť Dell (pozrite časť "Kontaktovanie spoločnosti Dell" na strane [80\)](#page-81-0).

POZNÁMKA: Ak chcete vymeniť súčiastky, pozrite si *Servisnú príručku* na lokalite support.dell.com.

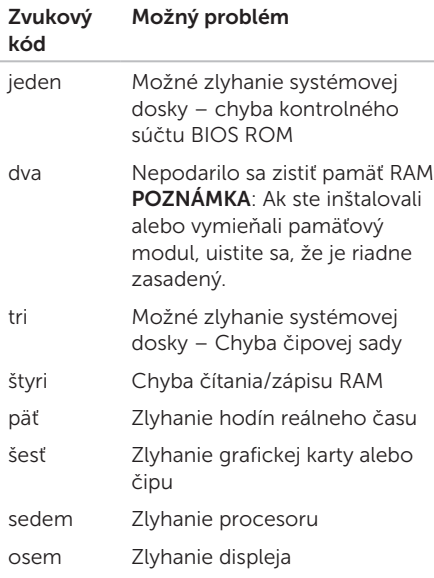

# Problémy so sieťou

### Bezdrôtové pripojenia

Ak sa bezdrôtové sieťové pripojenie preruší – Bezdrôtový smerovač je v režime offline, alebo bolo bezdrôtové pripojenie vypnuté na počítači.

- • Skontrolujte bezdrôtový smerovač, či je zapnutý a pripojený k zdroju dát (káblový modem alebo sieťový rozbočovač).
- • Skontrolujte, či je na vašom počítači zapnuté bezdrôtové pripojenie (pozrite časť "Zapnutie alebo vypnutie bezdrôtového pripojenia (voliteľné)" na strane [12\)](#page-13-0).
- • Opätovne nadviažte spojenie s bezdrôtovým smerovačom (pozri "Nastavenie bezdrôtového pripojenia" na strane [16\)](#page-17-0).
- • Môže sa stať, že bezdrôtové spojenie bude blokovať alebo rušiť interferencia. Pokúste sa presunúť počítač bližšie k bezdrôtovému smerovaču.

### Káblové pripojenia

Ak sa stratí pripojenie ku káblovej sieti – Kábel sa uvoľnil alebo je poškodený.

Skontrolujte sieťový kábel, či je zapojený a neporušený.

# Problémy s napájaním

Ak kontrolka napájania nesvieti – počítač je buď vypnutý, v režime dlhodobého spánku, alebo nie je napájaný.

- • Stlačte hlavný vypínač. Ak je počítač vypnutý, alebo v režime hibernácie, obnoví sa jeho normálna prevádzka.
- • Kábel sieťového adaptéra znovu zasuňte do zásuvky napájania na počítači, do sieťového adaptéra a do elektrickej zásuvky.
- • Ak je kábel sieťového adaptéra zapojený do rozvodky, presvedčte sa, či je rozvodka zapojená do elektrickej zásuvky a či je zapnutá. Vynechajte zariadenia na ochranu napätia, rozvodky a elektrické predlžovacie káble, aby ste si overili, či sa počítač správne zapne.
- • Pomocou iného zariadenia, napr. lampy, si overte, či elektrická zásuvka funguje.
- • Skontrolujte pripojenie kábla sieťového adaptéra. Pokiaľ sa na sieťovom adaptéri nachádza kontrolka, presvedčte sa, či svieti.
- • Ak problém pretrváva, kontaktujte spoločnosť Dell (pozri "Kontaktovanie spoločnosti Dell" na strane [80\)](#page-81-0).

Ak kontrolka napájania svieti bielym stálym svetlom a počítač nereaguje – môže to byť displej, ktorý nereaguje.

- • Podržte hlavný vypínač stlačený, až kým sa počítač nevypne a potom ho opäť zapnite.
- Ak problém pretrváva, kontaktuite spoločnosť Dell (pozri "Kontaktovanie spoločnosti Dell" na strane [80\)](#page-81-0).

Ak kontrolka napájania bliká bielym svetlom – Počítač je v pohotovostnom režime alebo možno nereaguje displej.

• Normálnu činnosť obnovíte stlačením klávesu na klávesnici, pohnutím pripojenou myšou či prstom na dotykovom paneli, alebo stlačením hlavného vypínača.

- • Ak nefunguje displej, podržte stlačený hlavný vypínač, až kým sa počítač nevypne a potom ho opäť zapnite.
- • Ak problém pretrváva, kontaktujte spoločnosť Dell (pozri "Kontaktovanie spoločnosti Dell" na strane [80\)](#page-81-0).

#### Pokiaľ sa vyskytne rušenie brániace prijímaniu signálu na počítač – nežiaduci signál vytvára interferenciu rušením alebo blokovaním ostatných signálov. Niektoré možné príčiny rušenia sú:

- • Predlžovací elektrický kábel, kábel klávesnice a myši.
- • Priveľa zariadení zapojených na tú istú rozvodku.
- • Viacero rozvodiek zapojených do tej istej elektrickej zásuvky.

### Problémy pamäti Ak sa zobrazí hlásenie o nepostačujúcej

## pamäti –

- • Uložte a zatvorte všetky otvorené súbory a zatvorte všetky otvorené programy, ktoré nepoužívate a zistite, či to vyrieši problém.
- • Pozrite si dokumentáciu k softvéru pre minimálne požiadavky pamäti. Ak je to potrebné, nainštalujte doplnkovú pamäť (pozrite si *Servisnú príručku* na lokalite support.dell.com/manuals).
- • Znovu osaďte pamäťové moduly do konektorov (pokyny nájdete v *Servisnej príručke* na lokalite support.dell.com/manuals).
- Ak problém pretrváva, kontaktuite spoločnosť Dell (pozri "Kontaktovanie spoločnosti Dell" na strane [80\)](#page-81-0).

#### Ak sa vyskytli iné problémy s pamäťou–

- • Spustite nástroj Dell Diagnostics (pozrite "Dell Diagnostics" na strane [62](#page-63-0)).
- Ak problém pretrváva, kontaktuite spoločnosť Dell (pozri "Kontaktovanie spoločnosti Dell" na strane [80\)](#page-81-0).

# <span id="page-59-0"></span>Blokovanie a problémy softvéru

Ak sa počítač nespustí – uistite sa, že je kábel sieťového adaptéra pevne pripojený k počítaču a elektrickej zásuvke.

#### Ak program prestane reagovať –

Ukončite tento program:

- 1. Naraz stlačte <Ctrl><Shift><Esc>.
- 2. Kliknite na Aplikácie.
- 3. Vyberte program, ktorý už nereaguje.
- 4. Kliknite na pokyn Ukončiť úlohu.

Ak program opakovane padá – skontroluite softvérovú dokumentáciu. Ak je to potrebné, program odinštalujte a potom nanovo nainštalujte.

**POZNÁMKA:** Softvér zvyčajne obsahuje inštalačné pokyny v dokumentácii alebo na disku CD.

Ak počítač prestane reagovať alebo sa objaví modrá obrazovka –

VAROVANIE: Ak nedokážete ukončiť činnosť operačného systému, mohli by ste stratiť dáta.

Ak po stlačení klávesu na klávesnici alebo po pohnutí myšou či prstom po dotykovom paneli nenastane reakcia, stlačte a podržte tlačidlo napájania po dobu aspoň 8 až 10 sekúnd, až kým sa počítač nevypne a potom počítač reštartujte.

#### Ak je program určený pre starší operačný systém Microsoft Windows –

Spustite Sprievodcu kompatibilitou programu. Sprievodca kompatibilitou programu nakonfiguruje program tak, aby fungoval v prostredí podobnom prostrediu staršej verzie operačného systému Microsoft Windows.

Spustenie Sprievodcu kompatibilitou programu:

- 1. Kliknite na Štart + Ovládací panel → Programy → Spustiť programy vytvorené pre predchádzajúce verzie systému Windows.
- 2. V uvítacej obrazovke kliknite na Ďalej.
- 3. Postupujte podľa pokynov na obrazovke.

#### Ak máte iné problémy so softvérom –

- • Okamžite zálohujte súbory.
- • Na kontrolu pevného disku alebo CD diskov používajte antivírusový program.
- • Uložte a zatvorte všetky otvorené súbory alebo programy a vypnite počítač cez ponuku Štart <sup>4</sup>
- • Skontrolujte softvérovú dokumentáciu alebo kontaktujte výrobcu softvéru, ktorý vám poskytne informácie týkajúce sa odstraňovania problémov:
	- Ubezpečte sa, či je program kompatibilný s operačným systémom, ktorý je nainštalovaný na vašom počítači.
	- Presvedčte sa, či počítač spĺňa minimálne hardvérové požiadavky na používanie daného softvéru. Pozrite si softvérovú dokumentáciu pre ďalšie informácie.
	- Presvedčte sa, či je program správne nainštalovaný a nakonfigurovaný.
	- Overte si, či ovládače zariadenia nie sú v konflikte s programom.
	- Ak je to potrebné, program odinštalujte a potom nanovo nainštalujte.
	- Zapíšte si zobrazené chybové hlásenie, čo vám pomôže pri riešení problému pri kontaktovaní spoločnosti Dell.

# <span id="page-61-1"></span>Používanie nástrojov technickej podpory

# Stredisko technickej podpory spoločnosti Dell

Všetka potrebná podpora na jedinom mieste.

#### Stredisko technickej podpory spoločnosti

Dell ponúka systémové upozornenia, ponuky na zlepšenie výkonu, systémové informácie a prepojenia na ďalšie nástroje a diagnostické služby spoločnosti Dell.

Ak chcete aplikáciu spustiť, stlačte kláves Stredisko technickej podpory spoločnosti Dell na klávesnici alebo kliknite na tlačidlo Štart  $\bigoplus$   $\rightarrow$  Všetky programy $\rightarrow$  Dell $\rightarrow$ Stredisko technickej podpory spoločnosti Dell→ Spustiť Stredisko technickej podpory spoločnosti Dell.

Na domovskej stránke Strediska technickej podpory spoločnosti Dell je zobrazené modelové číslo počítača, servisný štítok, expresný servisný kód, stav záruky a upozornenia týkajúce sa zlepšenia výkonu počítača.

<span id="page-61-0"></span>Domovská stránka tiež ponúka tieto prepojenia:

PC Checkup – Spustite diagnostiku hardvéru, zistite, ktorý program zaberá najviac pamäte z pevného disku a sledujte zmeny v počítači vykonané v jednotlivé dni.

#### Nástroje PC Checkup

• Správca miesta na pevnom disku –

Spravujte pevný disk pomocou vizualizácie priestoru využitého jednotlivými typmi súborov.

#### • História výkonu a konfigurácií –

Sleduje systémové udalosti a priebežne vykonávané zmeny. Tento nástroj zobrazuje všetky kontroly hardvéru, testy, systémové zmeny, kritické udalosti a body obnovenia pre jednotlivé dni.

#### Podrobné informácie o systéme – Zobrazí

podrobné informácie o konfigurácii hardvéru a operačného systému, kópie servisných zmlúv, informácie o záruke a možnosti obnovenia záruky.

Získať pomoc – Zobrazí možnosti technickej podpory spoločnosti Dell, zákaznícku podporu, prehliadky a školenia, nástroje on-line, používateľskú príručku, informácie o záruke, časté otázky atď.

Zálohovanie a obnovenie – Vytvorte médium pre obnovenie, spustite nástroj pre obnovenie a zálohovanie súborov on-line.

Ponuky na zlepšenia výkonu systému – Získajte softvérové a hardvérové riešenia, ktoré vám pomôžu zlepšiť výkon systému.

Viac informácií o Stredisku technickej podpory spoločnosti Dell a súbory na prebratie a inštaláciu dostupných nástrojov podpory nájdete na stránke DellSupportCenter.com.

# My Dell Downloads

**24 POZNÁMKA:** Služba My Dell Downloads nemusí byť dostupná vo všetkých regiónoch.

Niektorý softvér predinštalovaný na počítači Dell nezahrňuje zálohovací disk CD alebo DVD. Tento softvér je dostupný na lokalite My Dell Downloads. Z tejto lokality si môžete prevziať dostupný softvér na opätovnú inštaláciu alebo vytvorenie vlastného zálohovacieho média.

Registrácia a používanie služby My Dell Downloads:

- 1. Prejdite na stránku DownloadStore.dell.com/media.
- 2. Pri registrácii a preberaní softvéru postupujte podľa pokynov na obrazovke.
- 3. Znova nainštalujte softvér alebo vytvorte záložné médium pre použitie v budúcnosti.

# Sprievodca pri riešení problémov s hardvérom

Ak nejaké zariadenie nebolo detegované počas nastavenia operačného systému alebo je detegované, ale nesprávne nakonfigurované, môžete jeho nekompatibilitu riešiť pomocou Sprievodcu pri riešení problémov s hardvérom.

Nástroj Sprievodca pri riešení problémov s hardvérom spustíte nasledovne:

- 1. Kliknite na Štart → Pomoc a technická podpora.
- 2. Do vyhľadávacieho poľa zadajte sprievodca pri riešení problémov s, hardvérom a stlačte <Enter> čím spustíte vyhľadávanie.
- 3. Spomedzi výsledkov vyhľadávania zvoľte tú možnosť, ktorá najlepšie vystihuje problém a postupujte podľa zvyšných krokov odstraňovania problémov.

# <span id="page-63-0"></span>Dell Diagnostics

Ak budete mať s počítačom problém, vykonajte kontroly nachádzajúce sa v časti Blokovanie a problémy so softvérom" na strane [58](#page-59-0) a pred kontaktovaním technickej pomoci Dell spustite nástroj Dell Diagnostics.

Uistite sa, že zariadenie určené na testovanie je zobrazené v nástroji nastavenia systému a je aktívne. Ak chcete spustiť nástroj nastavenia systému (BIOS), zapnite (alebo reštartujte) počítač a keď sa zobrazí logo Dell, stlačte kláves <F2>.

### Spustenie nástroja Dell Diagnostics

Po spustení nástroja Dell Diagnostics, počítač spustí vyhodnotenie Enhanced Pre-boot System Assessment (ePSA). Vyhodnotenie ePSA pozostáva zo sady diagnostických testov zariadení, ako napr. systémovej dosky, klávesnice, displeja, pamäte, pevného disku, atď.

- 1. Zapnite alebo reštartujte počítač.
- 2. Keď sa zobrazí logo DELL, ihneď stlačte kláves <F12>.
- **ZA POZNÁMKA:** Ak budete čakať pridlho a zobrazí sa logo operačného systému, vyčkajte až kým neuvidíte pracovnú plochu systému Microsoft Windows, potom vypnite počítač a skúste znovu.
- 3. V ponuke zavádzania zvoľte Diagnostika a stlačte <Enter>.

Počas vyhodnocovania odpovedajte na každú zobrazenú otázku.

- • Ak sa zistí porucha, počítač sa zastaví a pípne. Stlačením <n> kontrolu zastavíte a vykonáte reštart počítača; stlačením <y> prejdete na nasledujúci test; stlačením <r> zopakujete test komponentu, ktorý zlyhal.
- • Ak proces vyhodnotenia ePSA zaznamená chyby, poznačte si chybové kódy a obráťte sa na spoločnosť Dell (viac informácií nájdete v časti "Kontaktovanie spoločnosti Dell na strane [80\)](#page-81-0).

Ak sa proces vyhodnotenia ePSA úspešne dokončí, zobrazí sa nasledujúce hlásenie "Do you want to run the remaining memory tests? This will take about 30 minutes or more. Do you want to continue? (Recommended)." (Chcete spustiť zostávajúce pamäťové testy? Tieto testy zvyčajne trvajú 30 minút alebo dlhšie. Chcete pokračovať? (Odporúča sa)).

Ak máte problémy s pamäťou, stlačte kláves <y>, inak stlačte kláves <n>. Zobrazí sa nasledujúce hlásenie: "Enhanced Preboot System Assessment Complete." (Vyhodnotenie ePSA dokončené).

Kliknutím na položku Skončiť reštartujete počítač.

# Obnovenie operačného systému

Váš operačný systém môžete obnoviť ktorýmkoľvek z nasledujúcich spôsobov:

UPOZORNENIE: Pri používaní nástroja Dell Factory Image Restore alebo disku Operating System (Operačný systém) na obnovenie operačného systému sa natrvalo odstránia všetky dátové súbory z počítača. Ak je to možné, pred použitím týchto možností si dáta zálohujte.

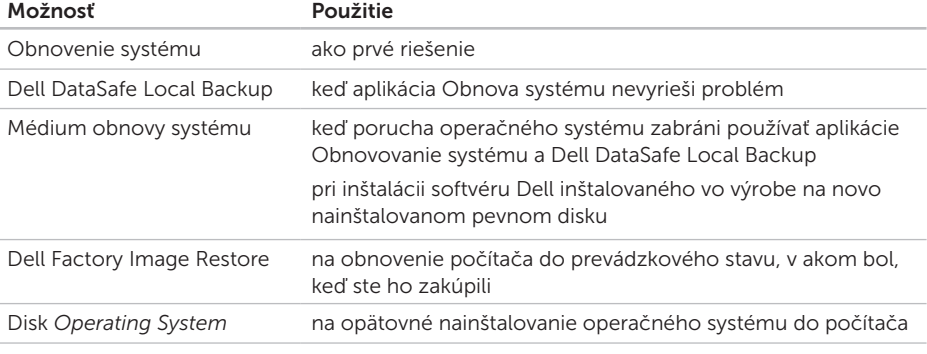

POZNÁMKA: Disk *Operating System* (Operačný program) nemusí tvoriť súčasť dodávky vášho počítača.

### Obnovenie systému

Operačný systém Microsoft Windows poskytuje voľbu Obnovovanie systému, ktorá vám umožňuje vrátiť počítač do predchádzajúceho stavu činnosti (bez vplyvu na dátové súbory), ak zmeny hardvéru, softvéru, alebo iných systémových nastavení spôsobili neželanú zmenu stavu činnosti. Akékoľvek zmeny, ktoré vykoná nástroj Obnovenie systému na vašom počítači, sú úplne reverzibilné.

UPOZORNENIE: Dátové súbory pravidelne zálohujte. Obnovenie systému nesleduje dátové súbory ani ich neobnovuje.

### Spustenie nástroja Obnovenie systému

- 1. Kliknite na Štart **3.**
- 2. Do poľa Vyhľadať zadajte Obnovovanie systému a stlačte kláves <Enter>.
- **ZA POZNÁMKA:** Môže sa zobraziť okno Kontrola používateľských kont. Ak ste na počítači prihlásení ako správca, kliknite na Pokračovať; v opačnom prípade kontaktujte svojho správcu, aby ste mohli pokračovať v požadovanej činnosti.
- **3.** Kliknite na **Ďalej** a postupujte podľa pokynov na obrazovke.

V prípade, že obnovenie systému problém nevyrieši, môžete poslednú systémovú obnovu vrátiť späť.

### Odvolanie posledného obnovenia systému

- POZNÁMKA: Skôr než zrušíte posledné obnovenie systému, uložte všetky otvorené súbory a ukončite všetky spustené programy. Nenahradzujte, neotvárajte ani neodstraňujte žiadne súbory alebo programy, kým sa obnovenie systému neukončí.
- 1. Kliknite na Štart  $\Theta$
- 2. Do poľa Vyhľadať zadajte Obnovovanie systému a stlačte kláves <Enter>.
- 3. Kliknite na možnosť Vrátiť späť posledné obnovenie a kliknite na Ďalej.

# <span id="page-67-0"></span>Dell DataSafe Local Backup

- UPOZORNENIE: Pomocou aplikácie Dell DataSafe Local Backup na obnovenie operačného systému sa trvalo odstránia všetky programy alebo ovládače nainštalované po nadobudnutí počítača. Pred použitím aplikácie Dell DataSafe Local Backup si vytvorte zálohovacie médiá aplikácií, ktoré potrebujete nainštalovať. Aplikáciu Dell DataSafe Local Backup použite len vtedy, keď Obnovenie systému nedokázalo vyriešiť problém operačného systému.
- UPOZORNENIE: Hoci je aplikácia Dell Datasafe Local Backup určená na uchovávanie dátových súborov na počítači, odporúča sa zálohovať dátové súbory pred použitím aplikácie Dell DataSafe Local Backup.
- **POZNÁMKA: Aplikácia Dell DataSafe** Local Backup nemusí byť dostupná vo všetkých regiónoch.
- **POZNÁMKA:** Ak nie je aplikácia Dell DataSafe Local Backup dostupná na vašom počítači, použite na obnovu operačného systému aplikáciu Dell Factory Image Restore (pozrite časť "Dell Factory Image Restore" na strane [70](#page-71-0)).

Aplikácia Dell DataSafe Local Backup obnoví váš pevný disk do prevádzkového stavu, v ktorom bol pri zakúpení počítača bez toho, aby vymazal dátové súbory.

Dell DataSafe Local Backup umožňuje:

- • Zálohovať súbory a obnoviť počítač do predchádzajúceho prevádzkového stavu
- • Vytvoriť médium obnovy systému

### Dell DataSafe Local Backup Basic

Ak chcete obnoviť softvér nainštalovaný vo výrobe spoločnosťou Dell a zároveň uchovať dátové súbory:

- 1. Vypnite počítač.
- 2. Odpojte všetky zariadenia (USB jednotku, tlačiareň a pod.) pripojené k počítaču a odstráňte všetok novo pridaný interný hardvér.

#### **22 POZNÁMKA:** Neodpájajte sieťový adaptér.

- 3. Zapnite počítač.
- 4. Keď sa zobrazí logo DELL, stlačte niekoľkokrát kláves <F8>, čím sa dostanete do okna Rozšírené možnosti zavedenia.
- **24 POZNÁMKA:** Ak budete čakať pridlho a zobrazí sa logo operačného systému, vyčkajte až kým neuvidíte pracovnú plochu systému Microsoft Windows, potom vypnite počítač a skúste znovu.
- 5. Zvoľte Repair Your Computer (Oprava vášho počítača).
- 6. Vyberte možnosť Dell DataSafe Restore and Emergency Backup z ponuky System Recovery Options (Možnosti obnovenia systému) a postupujte podľa pokynov na obrazovke.
- **ZA POZNÁMKA: Proces obnovenia môže** trvať hodinu alebo aj dlhšie, v závislosti od veľkosti dát, ktoré sa majú obnoviť.
- **22 POZNÁMKA:** Viac informácií náidete v článku informačnej databázy č. 353560 na stránke support.dell.com.

### Inovácia na program Dell DataSafe Local Backup Professional

**2 POZNÁMKA: Aplikácia Dell DataSafe** Local Backup Professional už môže byť nainštalovaná v počítači, ak ste si ju objednali pri kúpe.

Dell DataSafe Local Backup Professional poskytuje ďalšie funkcie, ktoré umožňujú:

- • Zálohovať a obnoviť počítač na základe typov súborov
- • Zálohovať súbory na lokálne ukladacie zariadenie
- • Naplánovať automatické zálohovania

Ak chcete inovovať na Dell DataSafe Local Backup Professional:

- 1. Dvakrát kliknite na ikonu Dell DataSafe Local Backup v oblasti oznámení pracovnej plochy.
- 2. Kliknite na možnosť **INOVOVAŤ TERAZI**
- 3. Postupujte podľa pokynov na obrazovke.

## Médium obnovy systému

UPOZORNENIE: Hoci je médium obnovy systému určené na uchovávanie dátových súborov na počítači, odporúča sa zálohovať dátové súbory pred použitím tohto média.

Môžete použiť médium obnovy systému vytvoreného aplikáciou Dell DataSafe Local Backup na vrátenie pevného disku do prevádzkového stavu, v ktorom bol pri zakúpení počítača bez toho, aby vymazal dátové súbory.

Použite médium obnovy systému v prípade:

- • Porucha operačného systému, ktorá zabraňuje použitiu možností obnovy, ktoré sú nainštalované v počítači.
- • Porucha pevného disku, ktorá zabraňuje obnove dát.

Obnova softvéru inštalovaného vo výrobe počítača spoločnosťou Dell pomocou média obnovy systému:

- 1. Vložte disk obnovy systému alebo USB kľúč do počítača a reštartujte ho.
- 2. Keď sa zobrazí logo DELL , ihneď stlačte kláves <F12>.
- **ZA POZNÁMKA:** Ak budete čakať pridlho a zobrazí sa logo operačného systému, vyčkajte až kým neuvidíte pracovnú plochu systému Microsoft Windows, potom vypnite počítač a skúste znovu.
- 3. Zo zoznamu vyberte príslušné zavádzacie zariadenie a stlačte kláves <Enter>.
- 4. Postupujte podľa pokynov na obrazovke.

### <span id="page-71-0"></span>Dell Factory Image Restore

UPOZORNENIE: Použitie nástroja Dell Factory Image Restore na obnovu operačného systému natrvalo zmaže všetky údaje z pevného disku a odstráni všetky programy alebo ovládače nainštalované po nadobudnutí počítača. Ak je to možné, pred použitím tejto možnosti si dáta zálohujte. Nástroj Dell Factory Image Restore používajte, len ak Obnovenie systému nedokázalo vyriešiť problém vášho operačného systému.

**ZA POZNÁMKA:** Na niektorých počítačoch alebo v niektorých krajinách nemusí byť nástroj Dell Factory Image Restore k dispozícii.

**22 POZNÁMKA:** Ak nie je aplikácia Dell Factory Image Restore dostupná na vašom počítači, použite na obnovu operačného systému aplikáciu Dell DataSafe Local Backup (pozrite časť "Dell DataSafe Local Backup" na strane [66\)](#page-67-0).

Nástroj Dell Factory Image Restore používajte len ako poslednú metódu obnovy operačného systému. Táto možnosť obnoví váš pevný disk do prevádzkového stavu, v akom bol, keď ste počítač zakúpili. Akékoľvek programy alebo súbory, ktoré ste pridali po nadobudnutí počítača – vrátane dátových súborov – sa z pevného disku natrvalo vymažú. Dátové súbory zahŕňajú dokumenty, tabuľky, e-mailové správy, digitálne fotografie, hudobné súbory atď. Ak je to možné, pred použitím nástroja Dell Factory Image Restore všetky dáta zálohujte.

#### Použitie nástroja Dell Factory Image Restore

1. Zapnite počítač.

- 2. Keď sa zobrazí logo DELL, stlačte niekoľkokrát kláves <F8>, čím sa dostanete do okna Rozšírené možnosti zavedenia.
- **POZNÁMKA:** Ak budete čakať pridlho a zobrazí sa logo operačného systému, vyčkajte až kým neuvidíte pracovnú plochu systému Microsoft Windows, potom vypnite počítač a skúste znovu.
- 3. Zvoľte možnosť Oprava vášho počítača. Zobrazí sa okno Možnosti obnovenia systému.
- 4. Zvoľte rozloženie klávesnice a kliknite na Ďalej.
- 5. Pre prístup k možnostiam obnovy sa musíte prihlásiť ako lokálny používateľ. Na prístup k príkazovému riadku do poľa Meno používateľa napíšte administrator a potom kliknite na OK.
- 6. Kliknite na položku Dell Factory Image Restore.

Zobrazí sa uvítacia obrazovka Dell Factory Image Restore.

- **POZNÁMKA:** V závislosti od vašej konfigurácie možno budete musieť zvoliť Dell Factory Tools (Výrobné nástroje Dell) a potom Dell Factory Image Restore (Obnovenie výrobného obrazu Dell).
- 7. Kliknite na Next (Ďalei). Zobrazí sa obrazovka Potvrdiť zmazanie dát.
- 
- **POZNÁMKA:** Ak nechcete pokračovať s nástrojom Factory Image Restore, kliknite na možnosť Zrušiť.
- 8. Začiarknutím políčka potvrďte, že chcete pokračovať v preformátovaní pevného disku a obnovení systémového softvéru na stav z výroby a potom kliknite na možnosť Ďalej.

Obnovovací proces sa spustí a jeho dokončenie môže trvať päť a viac minút. Po obnovení operačného systému a z výroby nainštalovaných aplikácií na stav z výroby sa zobrazí hlásenie.

9. Kliknite na Dokončiť, čím reštartujete počítač.

<span id="page-73-0"></span>Ak sa vyskytne problém s počítačom, problém môžete diagnostikovať a odstrániť vykonaním nasledujúcich krokov:

- 1. Prečítajte si časť Riešenie problémov" na strane [54,](#page-55-0) kde nájdete informácie a postupy týkajúce sa problému, ktorý sa vyskytol na vašom počítači.
- 2. Postupy týkajúce sa spustenia nástroja Dell Diagnostics nájdete v časti "Dell Diagnostics" na strane [62.](#page-63-0)
- 3. Vvplňte "Diagnostický kontrolný zoznam" na strane [79.](#page-80-0)
- 4. Ako pomôcku pri inštalácii a odstraňovaní problémov použite rozsiahlu škálu online služieb technickej podpory spoločnosti Dell (support.dell.com). Podrobnejší zoznam online služieb technickej podpory Dell nájdete v časti "Online služby" na strane [74](#page-75-0).
- 5. Ak predchádzajúce kroky nevyriešili váš problém, pozrite časť "Skôr než zavoláte" na strane [78](#page-79-0).
- **POZNÁMKA:** Zavolajte na oddelenie technickej podpory spoločnosti Dell z telefónu, ktorý sa nachádza v blízkosti počítača, aby vám pracovník oddelenia technickej podpory mohol asistovať pri vykonávaní akýchkoľvek potrebných postupov.
- **2 POZNÁMKA:** Systém expresného servisného kódu spoločnosti Dell nemusí byť dostupný vo všetkých krajinách.

Po výzve automatizovaného telefónneho systému spoločnosti Dell zadajte expresný servisný kód, pomocou ktorého vás systém presmeruje na príslušný podporný personál. Ak nemáte expresný servisný kód, otvorte priečinok Príslušenstvo Dell, dvakrát kliknite na ikonu Expresný servisný kód a postupujte podľa pokynov.

**POZNÁMKA: Niektoré zo služieb** nie sú vždy k dispozícii na všetkých lokalitách mimo kontinentálnych USA. Informácie o ich dostupnosti môžete zistiť telefonátom miestnemu zástupcovi spoločnosti Dell.

## <span id="page-74-0"></span>Technická podpora a služba pre zákazníkov

Oddelenie technickej podpory spoločnosti Dell je k dispozícii pre prípadné otázky týkajúce sa hardvéru Dell. Naši pracovníci oddelenia technickej podpory používajú počítačové diagnostické nástroje na poskytovanie rýchlych a správnych odpovedí.

Ak sa chcete obrátiť na oddelenie technickej podpory spoločnosti Dell, prečítajte si časť "Skôr než zavoláte" na strane [78](#page-79-0) a potom si prečítajte kontaktné informácie platné pre váš región, alebo navštívte webovú stránku support.dell.com.

## **DellConnect**

DellConnect je jednoduchý online prístupový nástroj, ktorý umožňuje spolupracovníkovi servisu a technickej podpory spoločnosti Dell pristupovať do počítača prostredníctvom širokopásmového pripojenia, diagnostikovať problém a opraviť ho pod vaším dohľadom. Ďalšie informácie nájdete na webovej lokalite dell.com/DellConnect.

## <span id="page-75-1"></span><span id="page-75-0"></span>Online služby

Informácie o produktoch a službách spoločnosti Dell nájdete na týchto webových lokalitách:

- • dell.com
- dell.com/ap (iba Ázia a Tichomorská oblasť)
- dell.com/ip (iba Japonsko)
- euro.dell.com (iba Európa)
- dell.com/la (Latinská Amerika a Karibik)
- • dell.ca (iba Kanada)

Prístup k technickej podpore spoločnosti Dell získate prostredníctvom nasledujúcich webových lokalít a e-mailových adries:

#### Webové lokality technickej podpory spoločnosti Dell

- • support.dell.com
- support.ip.dell.com (iba Japonsko)
- support.euro.dell.com (iba Európa)
- supportapi.dell.com (iba Ázia Pacifická oblasť)

#### E-mailové adresy oddelenia technickej podpory spoločnosti Dell

- • mobile\_support@us.dell.com
- • support@us.dell.com
- la-techsupport@dell.com (iba Latinská Amerika a Karibik)
- apsupport@dell.com (iba Ázia a Tichomorská oblasť)

#### E-mailové adresy na oddelenie marketingu a predaja spoločnosti Dell

- apmarketing@dell.com (iba Ázia a Tichomorská oblasť)
- sales\_canada@dell.com (iba Kanada)

#### Anonymný protokol prenosu súborov (FTP)

• ftp.dell.com

Prihláste sa ako používateľ: anonymous a ako heslo použite svoju e-mailovú adresu.

## <span id="page-76-0"></span>Automatizovaná služba stavu objednávky

Ak chcete skontrolovať stav objednaných produktov od spoločnosti Dell, navštívte webovú lokalitu support.dell.com, alebo zavolajte na automatizovanú službu stavu objednávok. Nahrávka si od vás vypýta informácie potrebné na lokalizovanie vašej objednávky a podanie hlásenia.

Ak máte problém s objednávkou (napr. chýbajúce diely, nesprávne diely alebo nesprávna fakturácia), obráťte sa na oddelenie služieb zákazníkom spoločnosti Dell. Skôr než zavoláte, pripravte si faktúru alebo dodací list.

Telefónne číslo pre váš región nájdete v časti "Kontaktovanie spoločnosti Dell" na strane [80](#page-81-0).

## Informácie o produktoch

Ak hľadáte informácie o ďalších produktoch od spoločnosti Dell alebo chcete zadať objednávku, navštívte webovú lokalitu spoločnosti Dell na adrese dell.com. Ak chcete získať informácie o telefónnom čísle platnom pre váš región alebo hovoriť priamo s pracovníkom predaja, prečítajte si časť "Kontaktovanie spoločnosti Dell" na strane [80](#page-81-0).

## <span id="page-77-0"></span>Vrátenie položiek na záručnú opravu alebo vrátenie peňazí

Pripravte všetky položky, ktoré chcete vrátiť (či už na opravu alebo vrátenie peňazí):

POZNÁMKA: Pred vrátením výrobku spoločnosti Dell si zálohujte všetky údaje z pevného disku a na akomkoľvek inom úložnom zariadení vo výrobku. Odstráňte všetky dôverné, majetkové a osobné informácie, ako aj vymeniteľné médiá, napr. CD disky a pamäťové karty. Spoločnosť Dell nie je zodpovedná za žiadne vaše dôverné, majetkové alebo osobné informácie, stratené alebo poškodené dáta, alebo poškodené či stratené vymeniteľné média, ktoré počítač obsahoval pri vrátení.

- 1. Zatelefonujte do spoločnosti Dell, kde vám poskytnú autorizačné číslo vrátenia materiálu, ktoré čitateľne napíšte na vonkajšiu časť škatule. Telefónne číslo pre váš región nájdete v časti "Kontaktovanie spoločnosti Dell" na strane [80.](#page-81-0)
- 2. Priložte kópiu faktúry a list s uvedením dôvodu, pre ktorý vraciate tovar.
- 3. Priložte kópiu diagnostického kontrolného zoznamu (pozrite časť "Diagnostický kontrolný zoznam" na strane [79](#page-80-0)) s vyznačením testov, ktoré ste vykonali a chybovými hláseniami vykazovanými aplikáciou Dell Diagnostics (pozrite časť "Dell Diagnostics" na strane [62\)](#page-63-0).
- 4. Ak vraciate tovar výmenou za peniaze, priložte všetko príslušenstvo patriace k vracanému tovaru (kábel sieťového adaptéra, softvér, príručky a pod.).

- 5. Vybavenie, ktoré idete vrátiť, zabaľte do originálnych (alebo ekvivalentných) baliacich materiálov.
- 

**24 POZNÁMKA:** Prepravné platí odosielateľ. Odosielateľ je taktiež zodpovedný za poistenie vracaného produktu a súčasne znáša riziko jeho straty počas odoslania do spoločnosti Dell. Zásielky na dobierku sa nepovoľujú.

**Z POZNÁMKA:** Vrátené zásielky, ktoré nespĺňajú vyššie uvedené požiadavky, budú z prijímacieho miesta spoločnosti Dell vrátené odosielateľovi.

## <span id="page-79-1"></span><span id="page-79-0"></span>Skôr než zavoláte

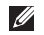

POZNÁMKA: Keď budete telefonovať, pripravte si Expresný servisný kód. Tento kód pomôže automatizovanému systému spoločnosti Dell efektívne presmerovať váš hovor. Možno sa bude od vás požadovať aj váš servisný štítok.

#### Umiestnenie servisného štítku a expresného servisného kódu

Servisný štítok a expresný servisný kód vášho počítača nájdete na nálepke v spodnej časti počítača.

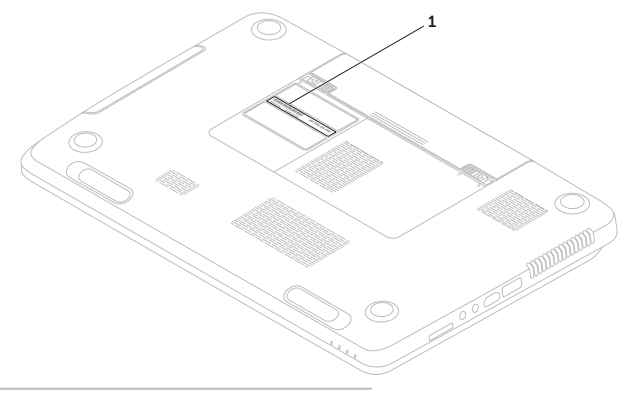

1 Servisný štítok a expresný servisný kód

<span id="page-80-1"></span>Nezabudnite vyplniť nasledovný diagnostický kontrolný zoznam. Skôr než zavoláte do spoločnosti Dell, podľa možnosti zapnite počítač a volajte z telefónu v blízkosti počítača. Možno budete vyzvaní, aby ste pomocou klávesnice zadali určité príkazy, zaslali podrobné informácie počas činností, alebo aby ste sa pokúsili vykonať niektoré kroky odstraňovania problémov priamo na počítači. Majte pripravenú dokumentáciu k počítaču.

#### <span id="page-80-0"></span>Diagnostický kontrolný zoznam

- • Meno:
- • Dátum:
- • Adresa:
- • Telefónne číslo:
- • Servisný štítok (čiarový kód na spodnej strane počítača):
- • Expresný servisný kód:
- • Autorizačné číslo vrátenia materiálu (ak bolo poskytnuté technikom spoločnosti Dell):
- • Operačný systém a verzia:
- • Zariadenia:
- • Rozširujúce karty:
- • Ste pripojení na sieť? Áno/Nie
- • Sieť, verzia a sieťový adaptér:
- • Programy a verzie:

<span id="page-81-1"></span>Prečítajte si dokumentáciu k operačnému systému, kde nájdete informácie o obsahu spúšťacích súborov počítača. Ak je počítač pripojený k tlačiarni, každý súbor vytlačte. V opačnom prípade si pred zatelefonovaním do spoločnosti Dell zaznamenajte obsah každého súboru.

- • Chybové hlásenie, zvukový signál alebo diagnostický kód:
- • Popis problémov a vykonané kroky pri odstraňovaní problémov:

## <span id="page-81-0"></span>Kontakty na spoločnosť Dell

Telefónne číslo platné pre zákazníkov v Spojených štátoch je 800-WWW-DELL (800 999 3355).

**2 POZNÁMKA:** Ak nemáte aktívne pripojenie na internet, kontaktné informácie nájdete vo faktúre, dodacom liste, účtenke alebo v produktovom katalógu spoločnosti Dell.

Spoločnosť Dell ponúka niekoľko možností podpory a servisu online a telefonicky. Dostupnosť sa však líši v závislosti od danej krajiny a produktu a niektoré služby nemusia byť vo vašej oblasti dostupné.

Kontaktovanie spoločnosti Dell (predaj, technická podpora alebo služby zákazníkom):

- 1. Navštívte lokalitu dell.com/ContactDell.
- 2. Vyberte svoju krajinu alebo región.
- 3. V závislosti od konkrétnej potreby vyberte prepojenie na vhodnú službu alebo technickú podporu.
- 4. Vyberte vhodný spôsob kontaktovania spoločnosti Dell.

# <span id="page-83-0"></span>Hľadanie ďalších informácií a zdrojov

#### Ak potrebujete: Pozrite:

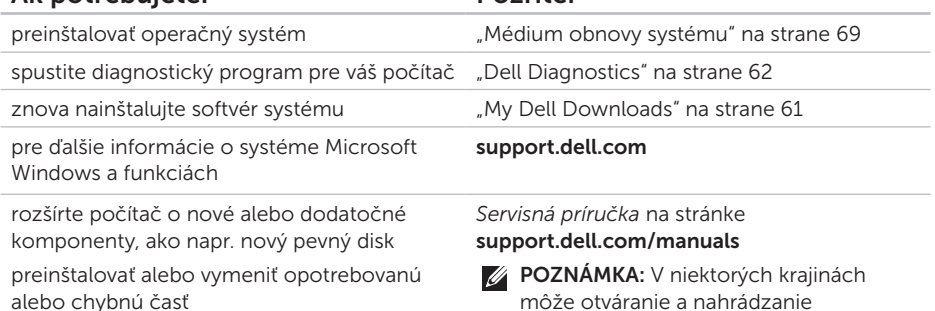

môže otváranie a nahrádzanie častí počítača znamenať porušenie záruky. Pred prácou vnútri počítača si skontrolujte záručné podmienky a zásady týkajúce sa vrátenia tovaru.

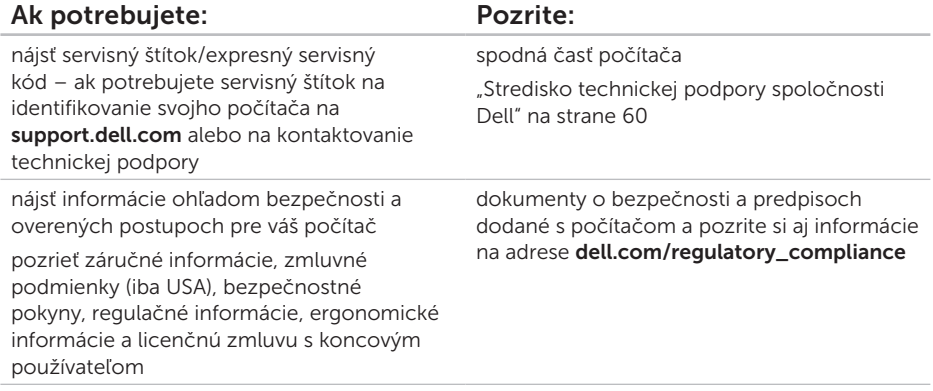

<span id="page-85-0"></span>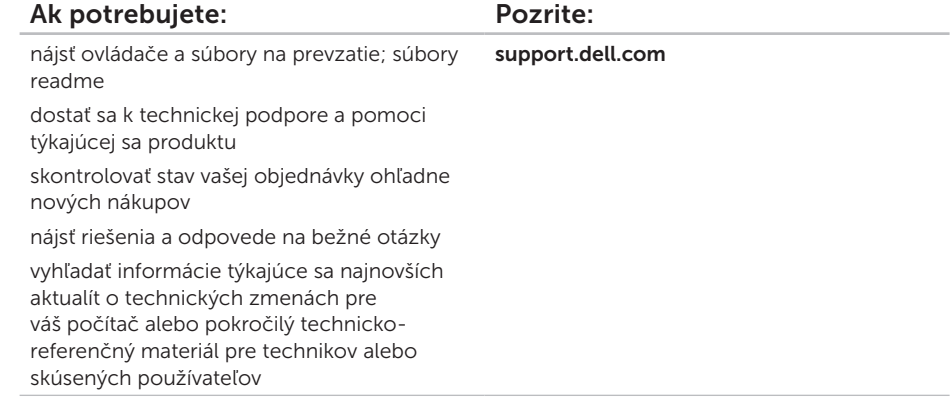

<span id="page-86-0"></span>Táto časť ponúka informácie, ktoré by ste mohli potrebovať pri nastavovaní, aktualizovaní ovládačov a inovovaní počítača.

 $\mathbb Z$  **POZNÁMKA:** Ponuka sa môže líšiť podľa oblasti. Ďalšie informácie o konfigurácii počítača nájdete v časti Podrobné informácie o systéme v Stredisku technickej podpory spoločnosti Dell. Ak chcete spustiť Stredisko technickej podpory spoločnosti Dell, stlačte kláves Stredisko technickej podpory spoločnosti Dell (=) na klávesnici alebo kliknite na tlačidlo Štart → Všetky programy→ Dell→ Stredisko technickej podpory spoločnosti Dell→ Spustiť Stredisko technickej podpory spoločnosti Dell.

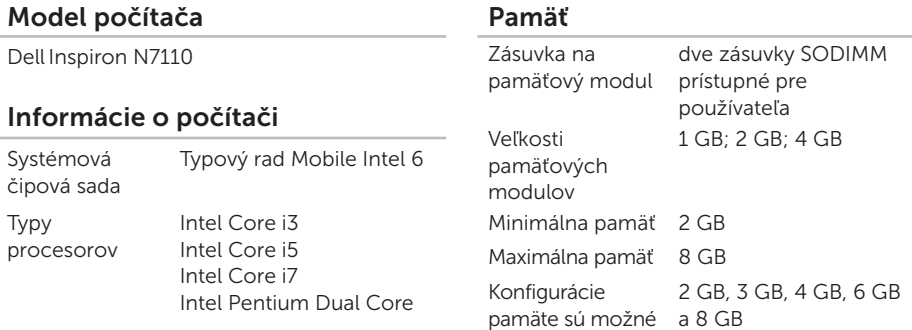

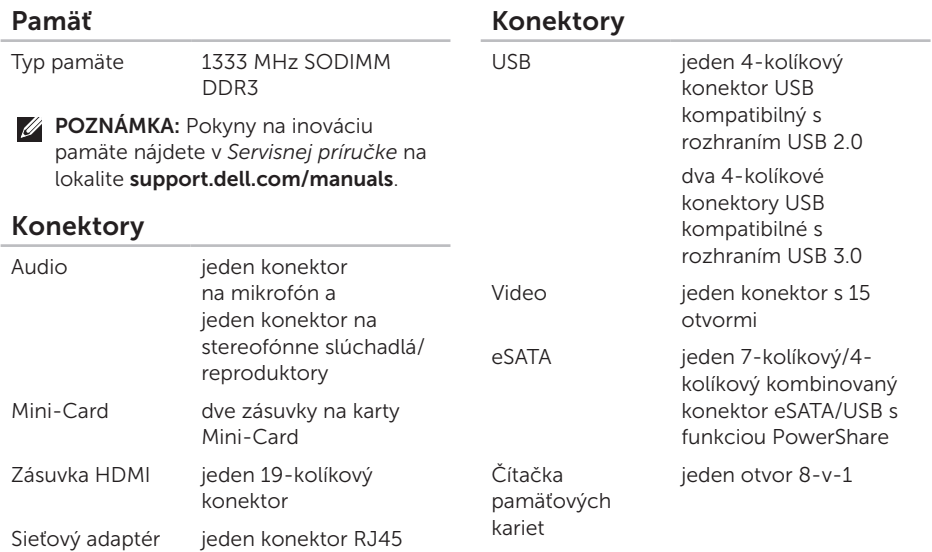

### Čítačka pamäťových kariet

Podporované karty

Digital (SD) Secure Digital Extended Capacity (SDXC) Secure Digital High Capacity (SDHC) Memory Stick (MS) Memory Stick PRO (MS-PRO) MultiMedia Card (MMC) MultiMedia Card plus

Pamäťová karta Secure

 $(MMC+)$ Karta xD-Picture Card

#### Klávesnica

Počet klávesov 86 (USA a Kanada); 87 (Európa); 90 (Japonsko); 87 (Brazília)

#### Komunikačné rozhrania

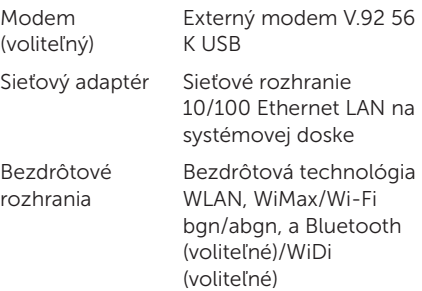

#### Audio

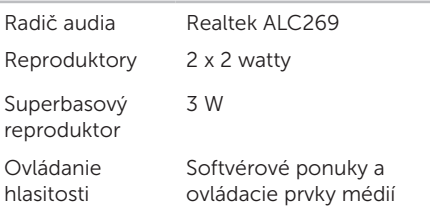

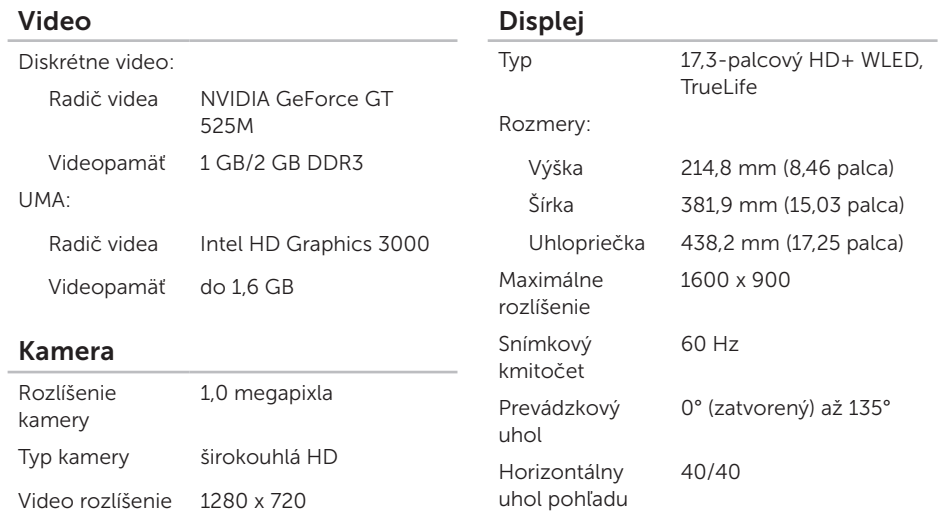

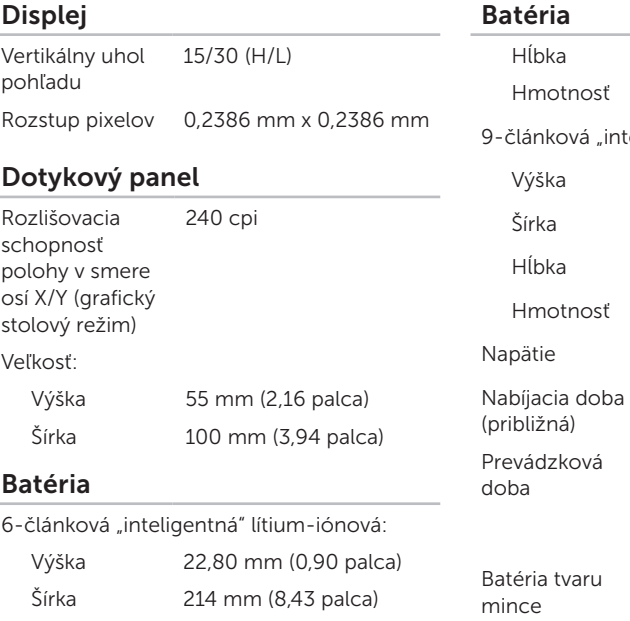

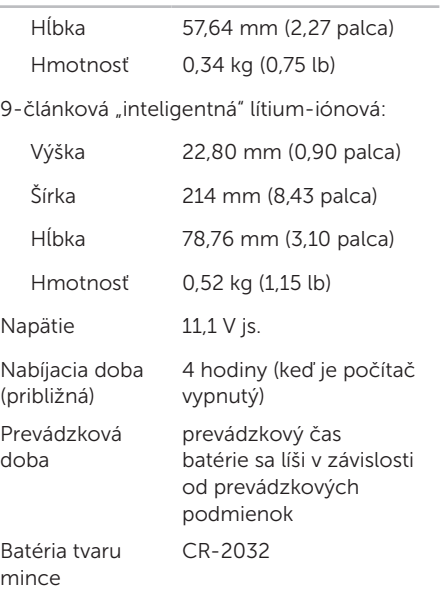

#### Fyzikálne údaje

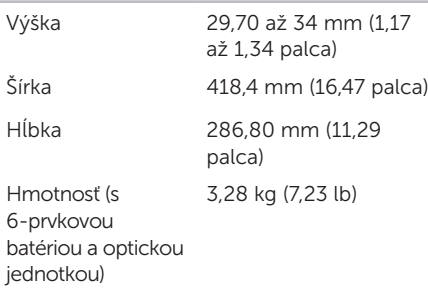

#### Sieťový adaptér

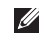

POZNÁMKA: Používajte iba sieťové adaptéry určené na použitie s vašim počítačom. Pozrite si informácie o bezpečnosti, ktoré boli dodané s počítačom.

Vstupné napätie 100 – 240 V str.

Vstupný prúd (maximálny) 1,5 A/1,6 A/1,7 A/ 2,3 A/2,5 A

#### Sieťový adaptér

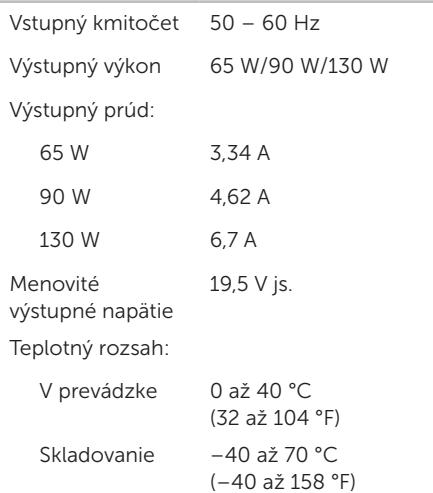

#### Prostredie počítača

Teplotný rozsah:

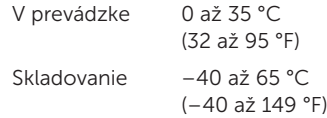

Relatívna vlhkosť (maximálna):

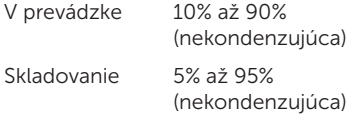

Maximálne vibrácie (pri použití náhodného vibračného spektra, ktoré simuluje prostredie používateľa):

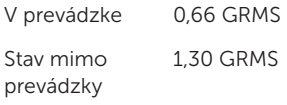

#### Prostredie počítača

Maximálny náraz (v prevádzke: meraný s aplikáciou Dell Diagnostics spustenou na pevnom disku s polovičným sínusovým impulzom v trvaní 2 ms; mimo prevádzky: – meraný s pevným diskom v polohe so zaparkovanými hlavami a polovičným sínusovým impulzom v trvaní 2 ms):

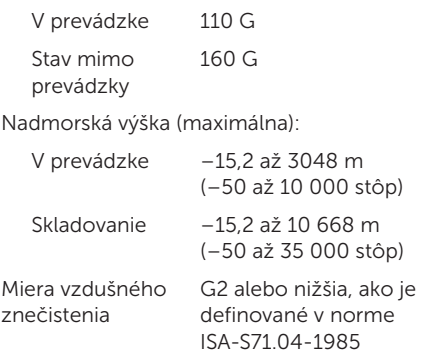

## Príloha

## Informácie pre NOM alebo oficiálnu mexickú normu (Len pre Mexiko)

Nasledujúce informácie sú uvedené v zariadeniach popísaných v tomto dokumente v súlade s požiadavkami oficiálnej mexickej normy (NOM):

#### Dovozca:

Dell México S.A. de C.V.

Paseo de la Reforma 2620 – Flat 11°

Col. Lomas Altas

11950 Mexiko, D.F.

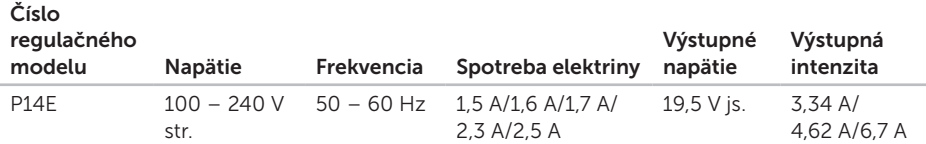

Podrobnosti nájdete v bezpečnostných informáciách, ktoré boli dodané spolu s počítačom. Ďalšie informácie o správnej bezpečnostnej praxi nájdete v na adrese dell.com/regulatory\_compliance.

## Register

## B

bezdrôtová sieť problémy [55](#page-56-0) zapojenie [12](#page-13-0)

## C

Centrum nastavenia mobilných zariadení [39](#page-40-0) Centrum podpory spoločnosti Dell [60](#page-61-1)

## D

DataSafe Local Backup Basic [67](#page-68-0) Professional [68](#page-69-0) DellConnect [73](#page-74-0) Dell Factory Image Restore [70](#page-71-0) Dell Stage [52](#page-53-0) diagnostický kontrolný zoznam [79](#page-80-1) disky CD, prehrávanie a vytváranie [50](#page-51-0) disky DVD, prehrávanie a vytváranie [50](#page-51-0) doprava produktov za účelom vrátenia alebo opravy [76](#page-77-0) dotykový panel Gestá [36](#page-37-0)

#### E

e-mailové adresy technická podpora [74](#page-75-1) e-mailové adresy technickej podpory [74](#page-75-1)

#### F

funkcie softvéru [50](#page-51-0)

#### G

gestá dotykový panel [36](#page-37-0)

#### Register

H hľadanie ďalších informácií [82](#page-83-0)

internetové pripojenie [16](#page-17-0) ISP

poskytovateľ internetových služieb [16](#page-17-0)

## K

I

káblová sieť problémy [55](#page-56-0) sieťový kábel, pripojenie [7](#page-8-0) konektor eSATA [21](#page-22-0) kontaktovanie spoločnosti Dell online [80](#page-81-1) kontrolka aktivity pevného disku [27](#page-28-0) kontrolka napájania [27](#page-28-0) kontrolka stavu batérie [27](#page-28-0)

## M

médium obnovy systému [69](#page-70-1) možnosti počítača [50](#page-51-0) možnosti preinštalovania systému [64](#page-65-0)

## N

nastavenie, skôr než začnete [5](#page-6-0)

## O

obnovenie systému [65](#page-66-0) obnovenie výrobného obrazu [70](#page-71-0) optická jednotka otvor na pohotovostné vysunutie [40](#page-41-0) ovládače a súbory na prevzatie [84](#page-85-0)

### P

počítač, nastavenie [5](#page-6-0) pomocník pomoc a technická podpora [72](#page-73-0)

používanie otvoru na pohotovostné vysunutie [40](#page-41-0) prihlásenie sa na FTP, anonymné [74](#page-75-1) pripojenie na Internet [16](#page-17-0) problémy hardvéru diagnostika [62](#page-63-1) problémy pamäte riešenie [57](#page-58-0) problémy, riešenie [54](#page-55-1) problémy s napájaním, riešenie [56](#page-57-0) problémy softvéru [58](#page-59-0) produkty informácie a nákup [75](#page-76-0) prúdenie vzduchu, prípustné [5](#page-6-0)

## R

riešenie problémov [54](#page-55-1) rozvodky, používanie [6](#page-7-0)

## S

servisný štítok umiestnenie [78](#page-79-1) sieťové pripojenie oprava [56](#page-57-0) Sprievodca pri riešení problémov s hardvérom [62](#page-63-1) stránky technickej podpory celosvetové [73](#page-74-0)

### T

technické údaje [85](#page-86-0) telefonovanie do spoločnosti Dell [78](#page-79-1)

### V

ventilácia, zaistenie [5](#page-6-0) vrátenie tovaru v rámci záruky [76](#page-77-0)

#### Register

## W

Windows

Sprievodca kompatibilitou programu [59](#page-60-0)

## Z

zákaznícke služby [73](#page-74-0) záloha a obnova [51](#page-52-0) zásuvka HDMI [21](#page-22-0) zdroje, hľadanie ďalších [82](#page-83-0)

Vytlačené v Poľsku.

www.dell.com | support.dell.com

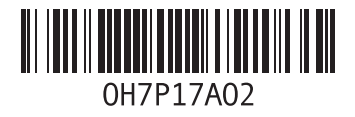

Vytlačené v Číne. Vytlačené na recyklovanom papieri.

www.dell.com | support.dell.com

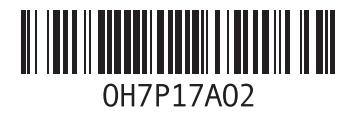